# **Dell E2722H/E2722HS 顯示器** 使用指南

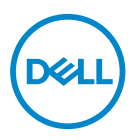

**顯示器型號:E2722H/E2722HS 安規型號:E2722Hc/E2722HSc** **註:「註」指出可協助您善用電腦的重要資訊。**

**注意:「注意」代表若未遵守指示,可能會導致硬體毀損或資料遺失。**

**警告:「警告」代表財物損失及人員傷亡的可能性。**

**Copyright © 2021 Dell Inc. 或其子公司。保留所有權利。**Dell、EMC 及其他商標皆為 Dell Inc. 或其子公 司的商標。其他商標可能是個別擁有者所有之商標。

 $2021 - 09$ 

版次:A01

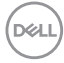

# 目錄

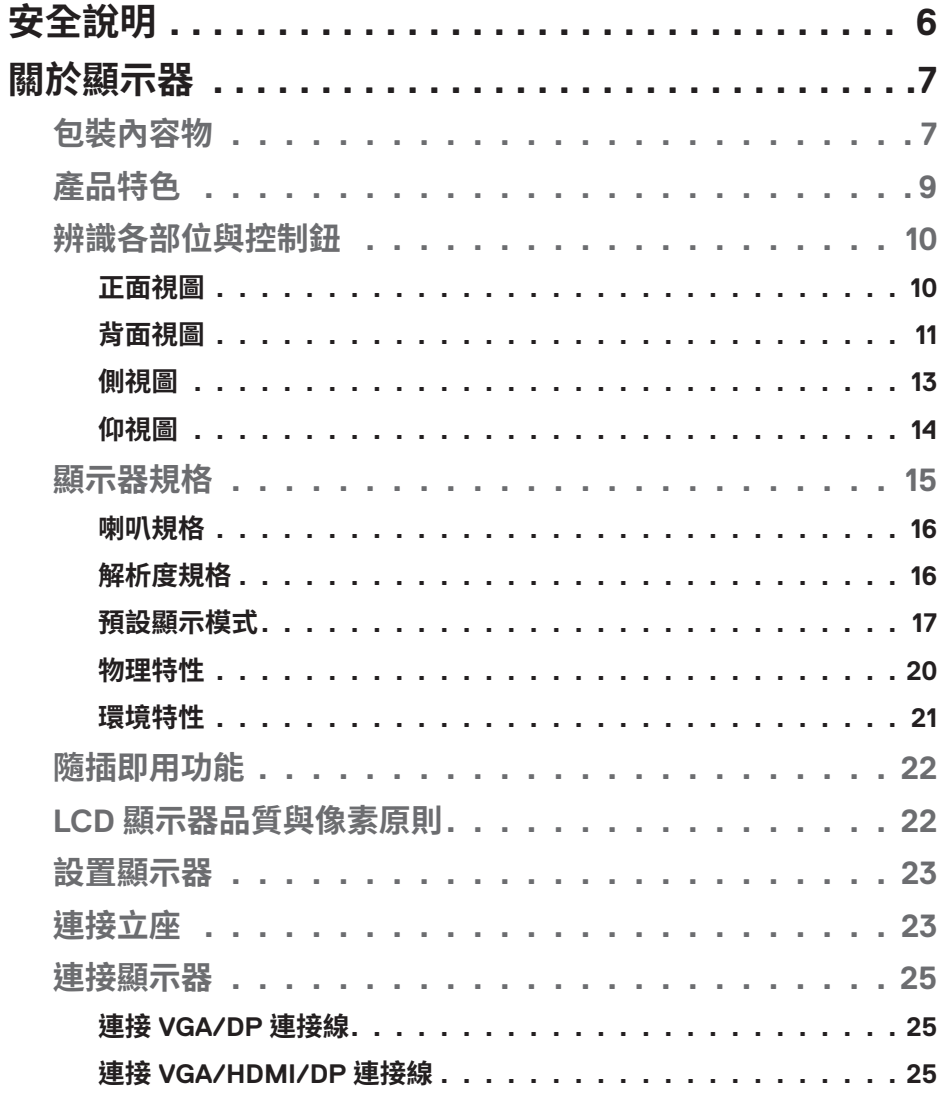

 $\overline{3}$ 

(dell

I

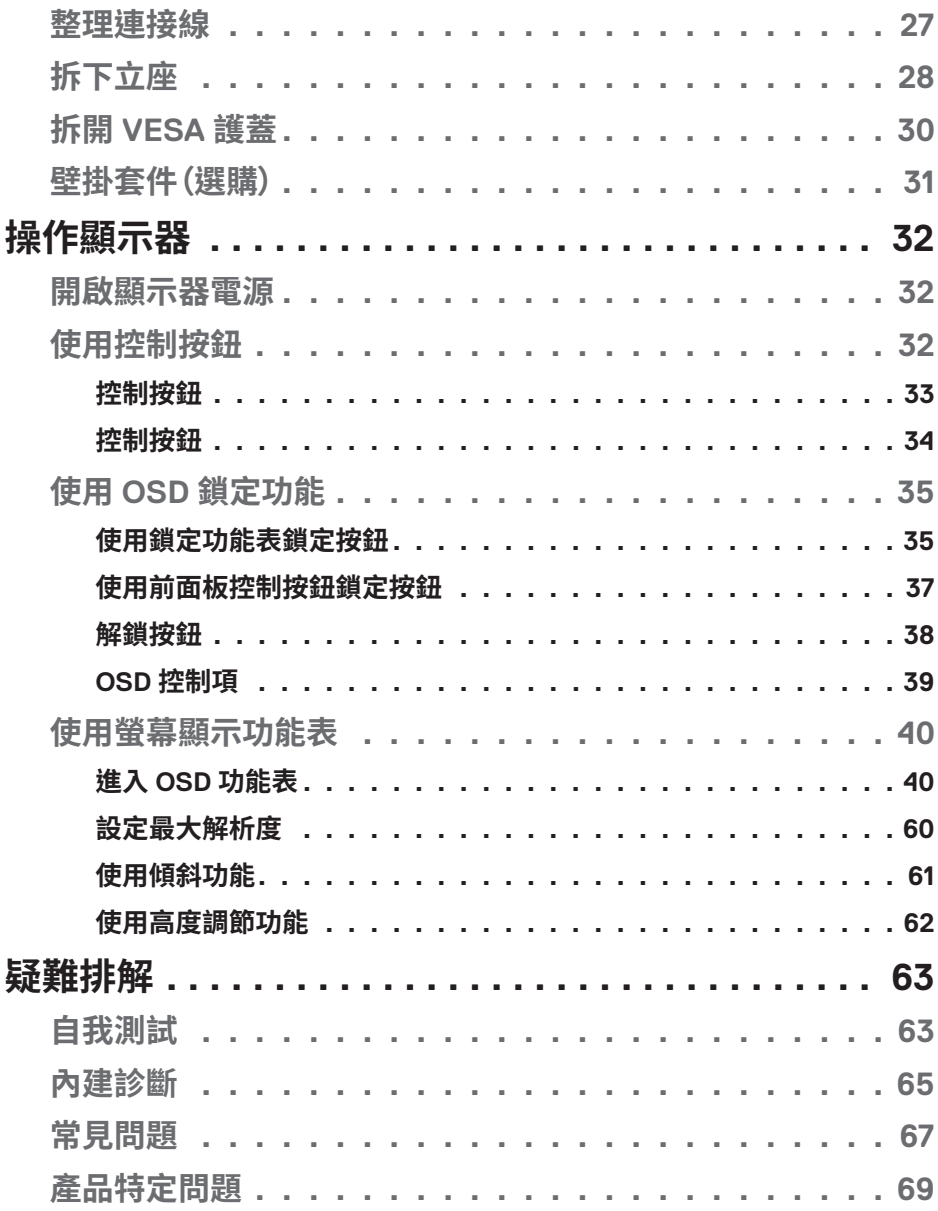

 $(1)$ 

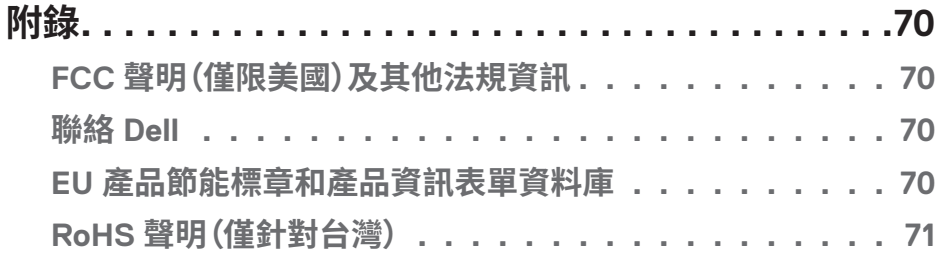

 $($ DELL

## <span id="page-5-1"></span><span id="page-5-0"></span>**安全說明**

請使用以下安全準則保護顯示器不受到可能的損壞,並確保您的自身安全。除非 另有說明,本文件中的每個程序皆假設您已閱讀顯示器隨附的安全資訊。

**使用顯示器前,請閱讀顯示器隨附及印於產品上的安全資訊。將文件妥善保** W **存於安全的位置,以供日後參考。**

#### **注意:若進行非本說明書所述之控制、調整或程序,可能會暴露於電擊、電氣 危險及/或機械性危險中。**

- 將顯示器置於堅固的表面,並小心地進行搬動。螢幕相當脆弱,若摔落或受到猛 烈撞擊皆可能會損壞。
- 請務必確認顯示器額定值可使用您所在位置的 AC 電源運作。
- 請將顯示器保持於室內溫度。過冷或熱的環境可能會對顯示器液晶產生負面影 響。
- 將顯示器電源線連接至鄰近且便於使用的牆壁插座。請參閱**[連接顯示器](#page-24-1)**。
- 請勿將顯示器置於潮濕表面,或在接近水的地方使用顯示器。
- 請勿使顯示器受到劇烈震動或高度衝擊。例如,請勿將顯示器放置於汽車行李箱 內。
- 長期不使用顯示器時,請拔除顯示器插頭。
- 為避免觸電,請勿嘗試拆下任何護蓋,或觸碰顯示器內部。
- 詳細閱讀這些說明。妥善保管此文件以供未來參考。遵循標記在產品上的所有警 告和說明。
- 此設備可採水平位置安裝在牆壁或懸掛在天花板。

**D**&LI

## <span id="page-6-0"></span>**關於顯示器**

## **包裝內容物**

顯示器隨附元件如下表所示。若缺少任何元件,請聯絡 Dell。如需更多資訊,請參閱 **聯絡 [Dell](#page-69-1)**。

## **註:部分品項屬於選購品,因此並未隨附於顯示器。部分功能或媒體不適用於 特定國家。**

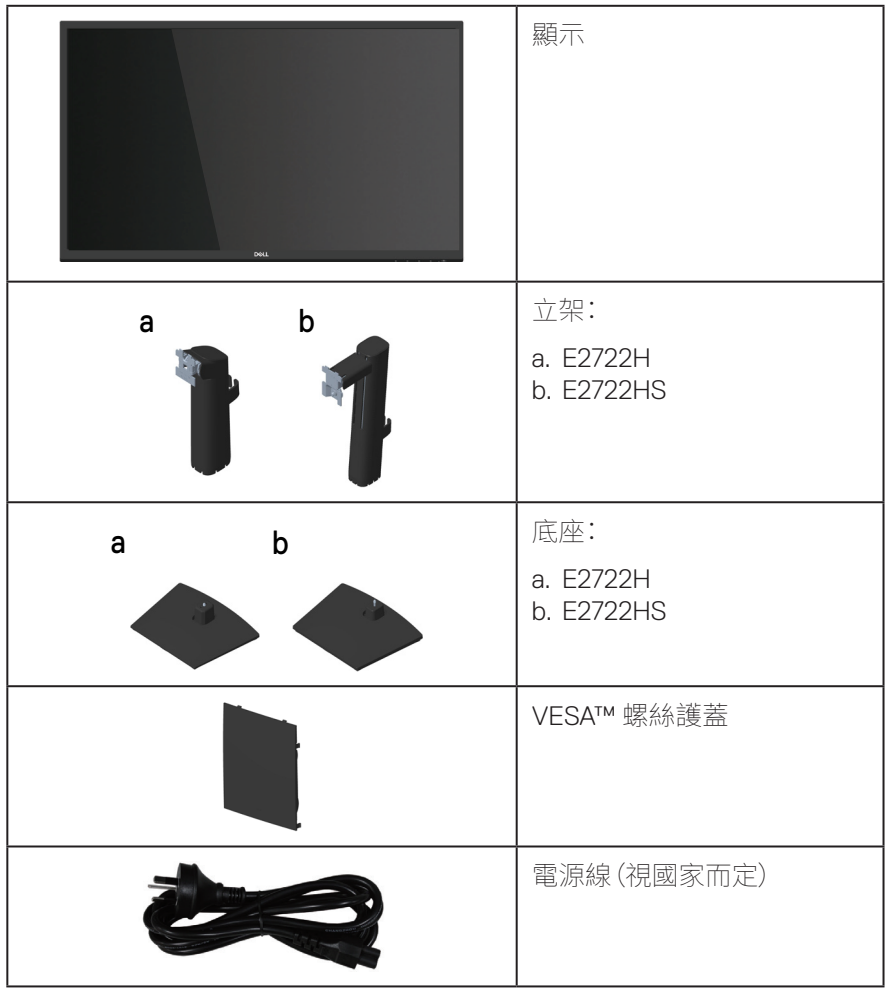

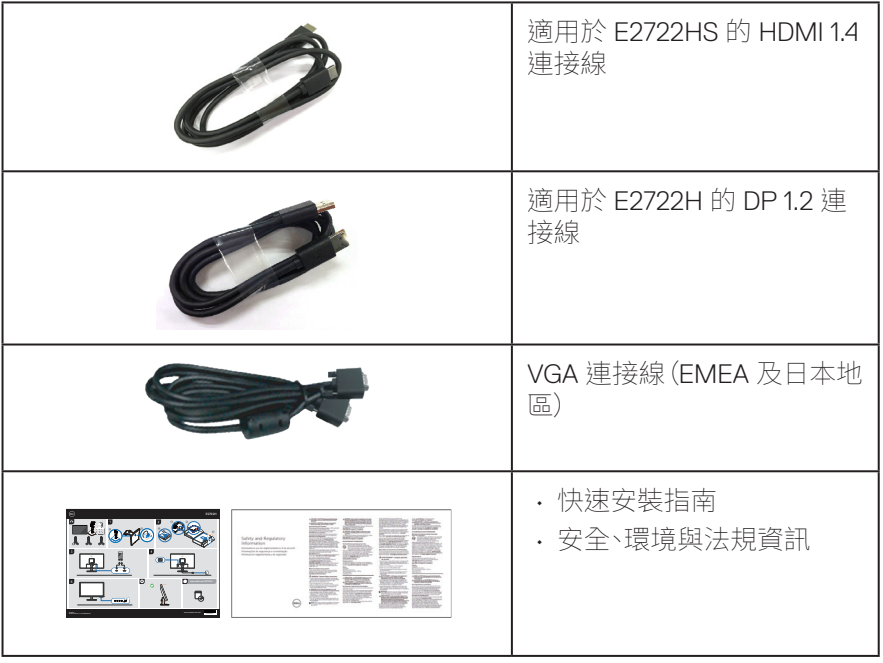

 $(PELL)$ 

## <span id="page-8-0"></span>**產品特色**

Dell E2722H/E2722HS 顯示器採用主動式矩陣、薄膜式電晶體 (TFT)、液晶顯示 (LCD) 面板附 LED 背光技術。顯示器特色包括:

- 68.60 公分(27.0 英吋)可視顯示區域(對角線測量)。
- 寬廣的 178 度可視角度,呈現垂直和水平方向。
- 靜態對比值 (1,000:1)。
- 適用於 E2722HS 的高度調節功能。
- 適用於 E2722HS 的內建雙喇叭。
- 1920 x 1080 解析度,並支援低解析度的全螢幕顯示。
- 透過 HDMI 或 DisplayPort 輕易且簡單的連接傳統和新系統。
- 隨插即用功能(若電腦支援)。
- 螢幕顯示 (OSD) 調整功能,可輕鬆設定並優化影像。
- 可拆式立座以及符合影像電子標準協會 (VESA™) 的 100 mm 載掛孔,提供彈性 的載掛方案。
- 安全鎖插孔。
- 待機模式時小於等於 0.3 W。
- 支援 Dell 顯示管理程式。
- TÜV認證的不閃屏畫面,可達到最佳眼睛舒適度。
- TÜV認證的 ComfortView 功能的設計用途為減少顯示器散發藍光數量,以達到 最佳眼睛舒適度。

#### **警告:顯示器散發藍光產生的長時間影響會造成視力受損,其中包括眼睛疲勞 以及/或數位視覺疲勞。**

**警告:若電源線連接三腳插頭,請務必插入接地的三腳插座中。請勿將接地腳 停用,像是將插頭插入兩腳轉接器。**

**警告:將顯示器連接電源插座前,請確定電源應裝設有額定 120/240V、20A (最大值)的電線斷路器。**

DØLI

## <span id="page-9-0"></span>**辨識各部位與控制鈕**

### **正面視圖**

**E2722H**

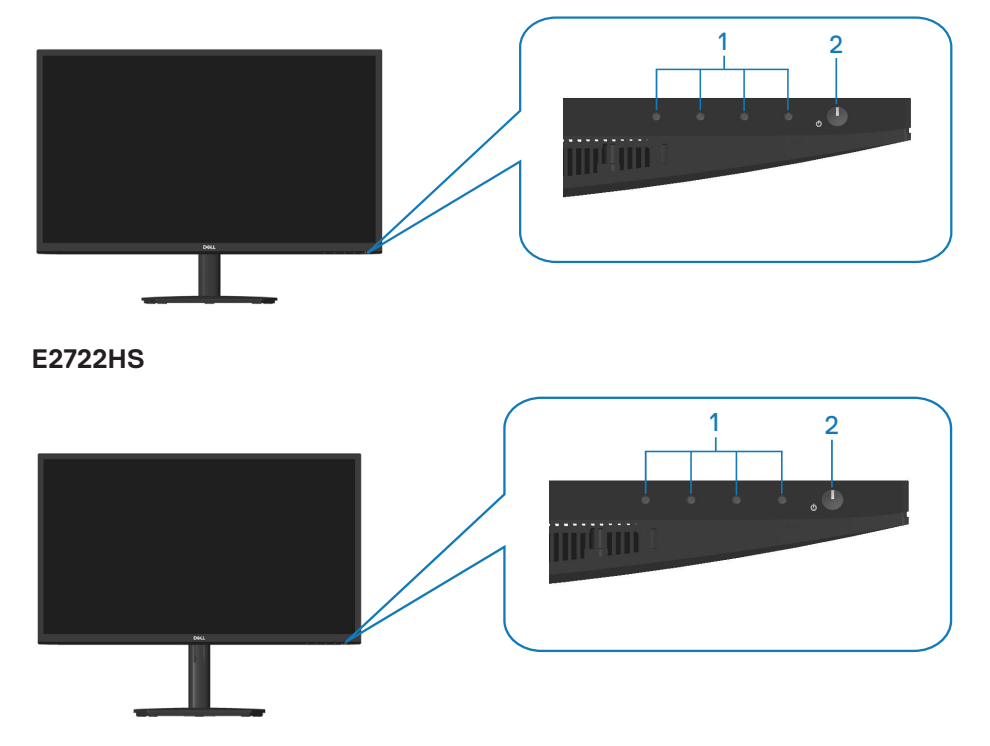

**控制按鈕**

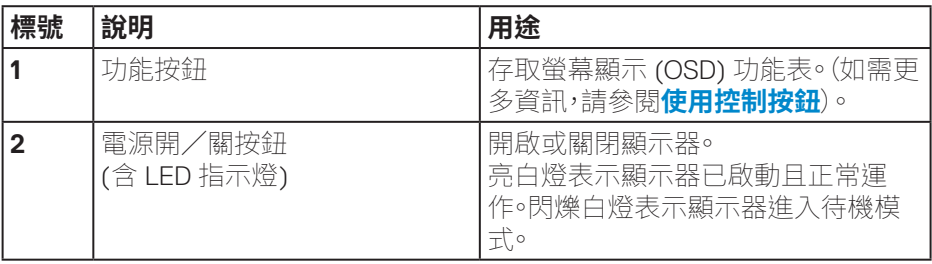

(dell

#### <span id="page-10-0"></span>**背面視圖**

**E2722H**

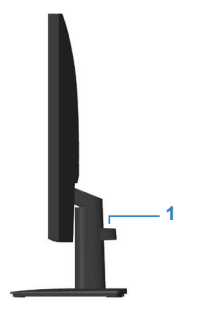

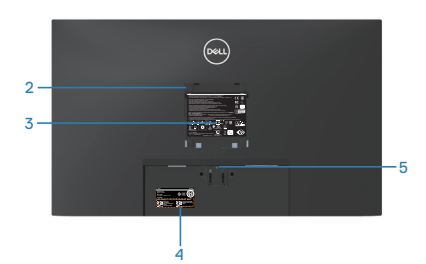

**含顯示器立座的背面圖**

**E2722HS**

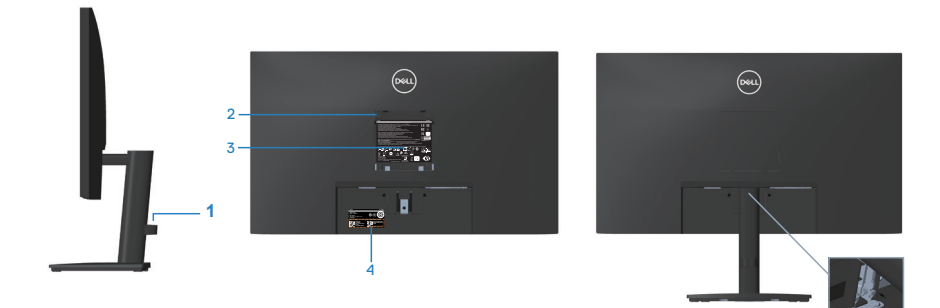

<sup>6</sup> **不含顯示器立座**

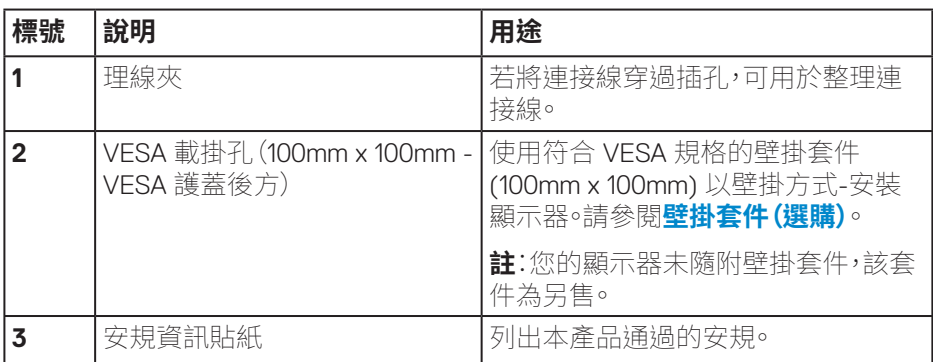

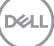

**含顯示器立座**

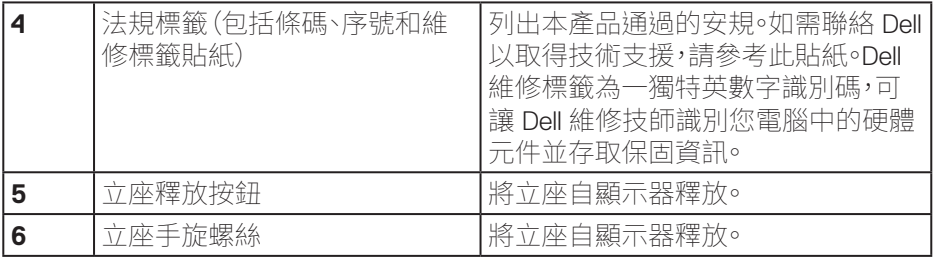

**12ᅠᅠ**│**ᅠᅠ關於顯示器**

 $($ DELL

<span id="page-12-0"></span>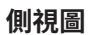

**E2722H E2722HS**

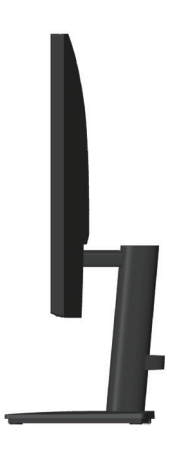

(dell

#### <span id="page-13-0"></span>**仰視圖**

### **E2722H**

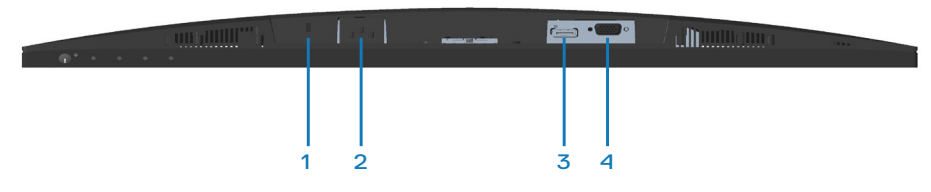

#### **E2722HS**

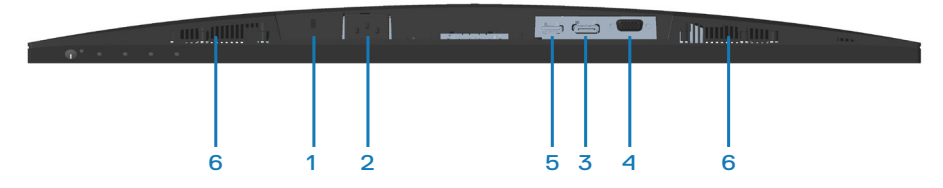

#### **無顯示器立座的底部圖**

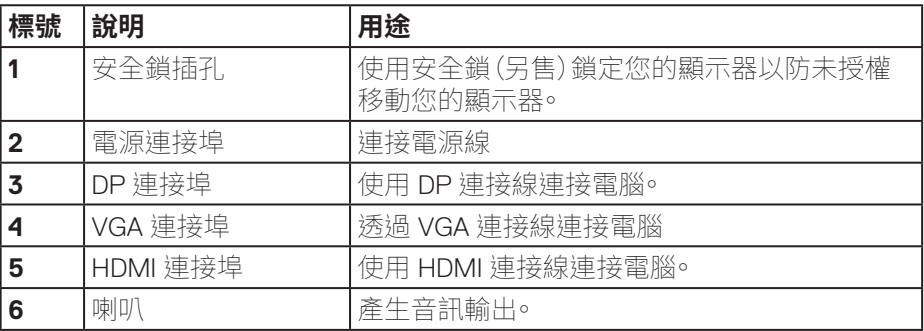

(dell

## <span id="page-14-0"></span>**顯示器規格**

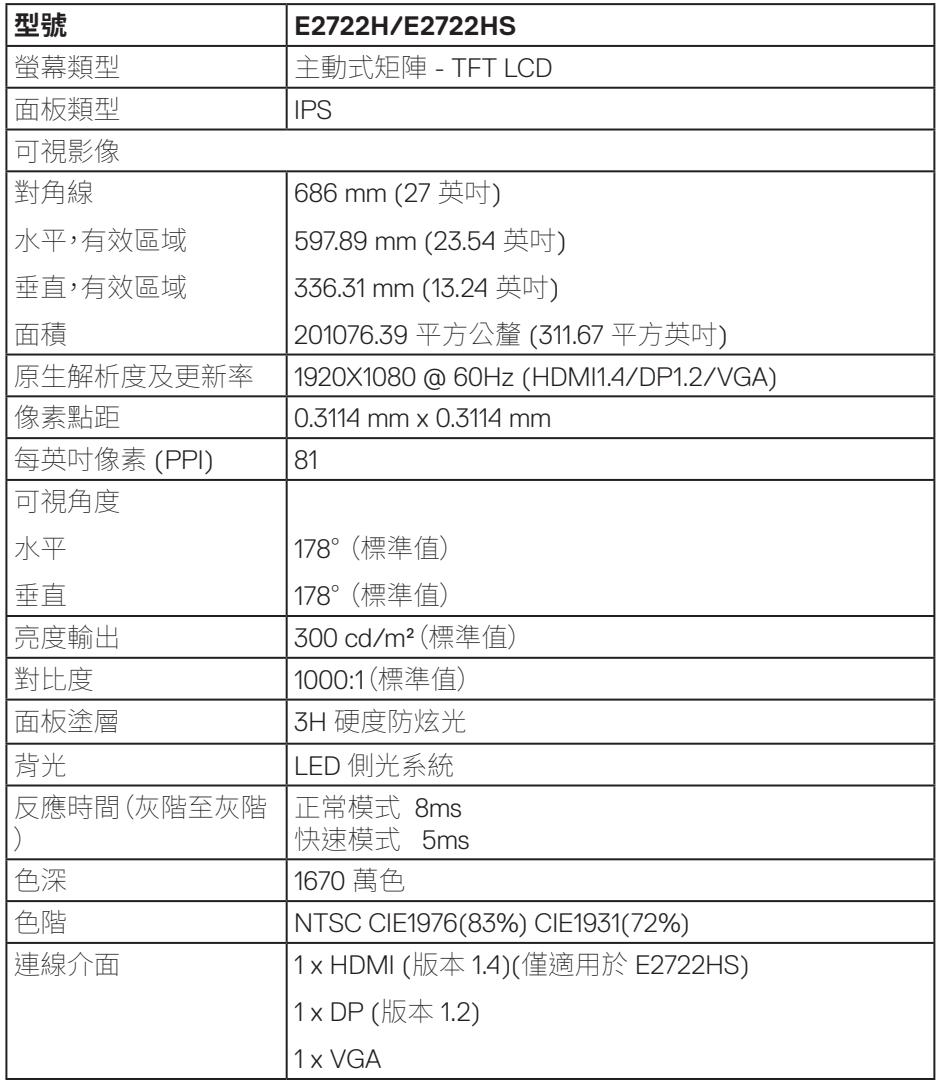

 $(\overline{DCLL})$ 

<span id="page-15-0"></span>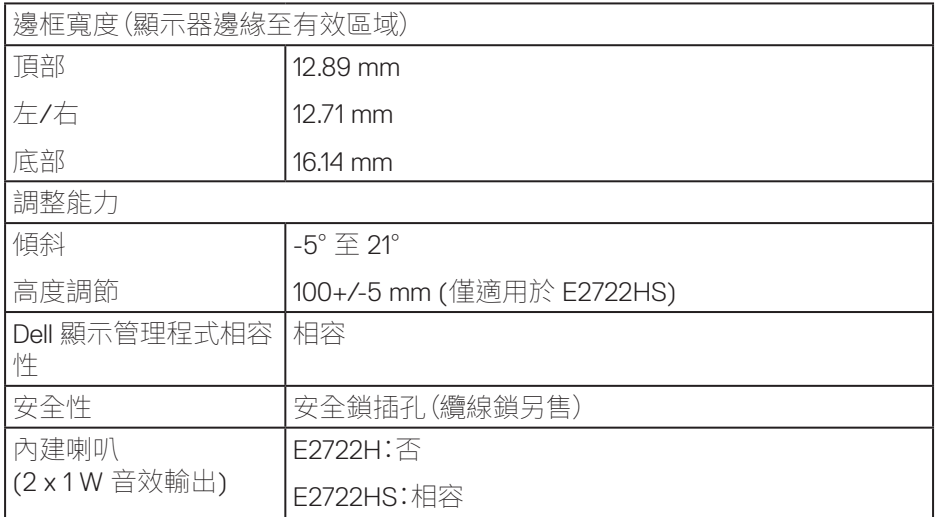

## **喇叭規格**

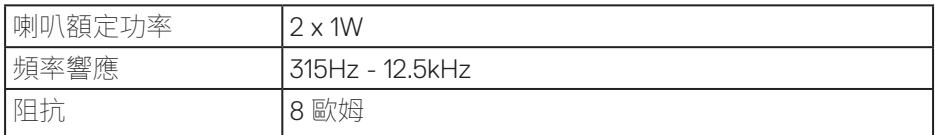

## **解析度規格**

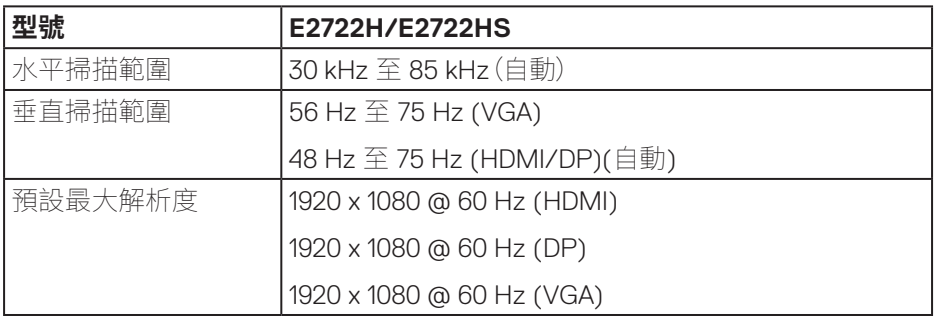

 $(\overline{DCL}$ 

## <span id="page-16-0"></span>**預設顯示模式**

#### **VGA/DP/HDMI 預設顯示模式**

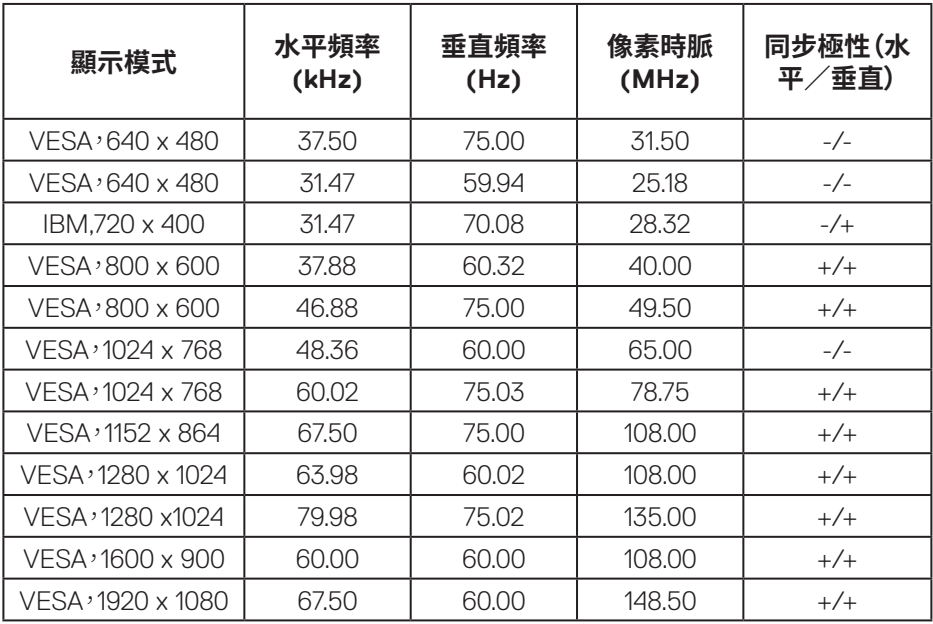

(dell

#### **電氣規格**

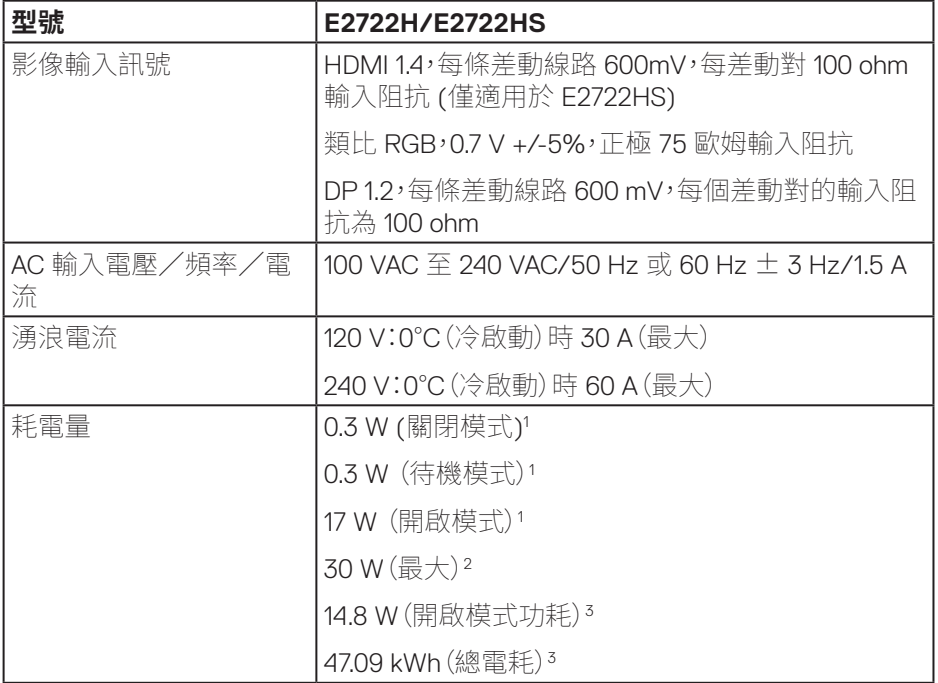

<sup>1</sup>定義於 EU 2019/2021 和 EU 2019/2013。

<sup>2</sup> 最大亮度及對比度設定。

<sup>3</sup> 開啟模式功耗:模式耗電量如 Energy Star 8.0 版定義。

TEC:整體 kWh 耗電量如 Energy Star 8.0 版定義。

本文件僅供參考,所示效能為實驗室數據。產品效能隨所訂購的軟體、組件及周邊 設備而異,Dell 無義務更新相關資訊。

因此,客戶不應仰賴此資訊做出電氣容差或其他決定。Dell 不明示或暗示保證資訊 之準確性或完整性。

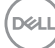

## **註:本顯示器符合能源之星認證標準。**

本產品符合能源之星 (ENERGY STAR) 在「原廠預設」設定的資 格,且可由 OSD 功能表中的「Factory Reset」( 原廠值重設 ) 功 能還原。變更原廠預設設定或啟用其他功能將增加耗電量,並會 超過能源之星 ENERGY STAR 的指定限制。

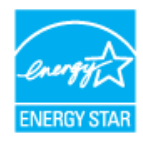

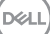

## <span id="page-19-0"></span>**物理特性**

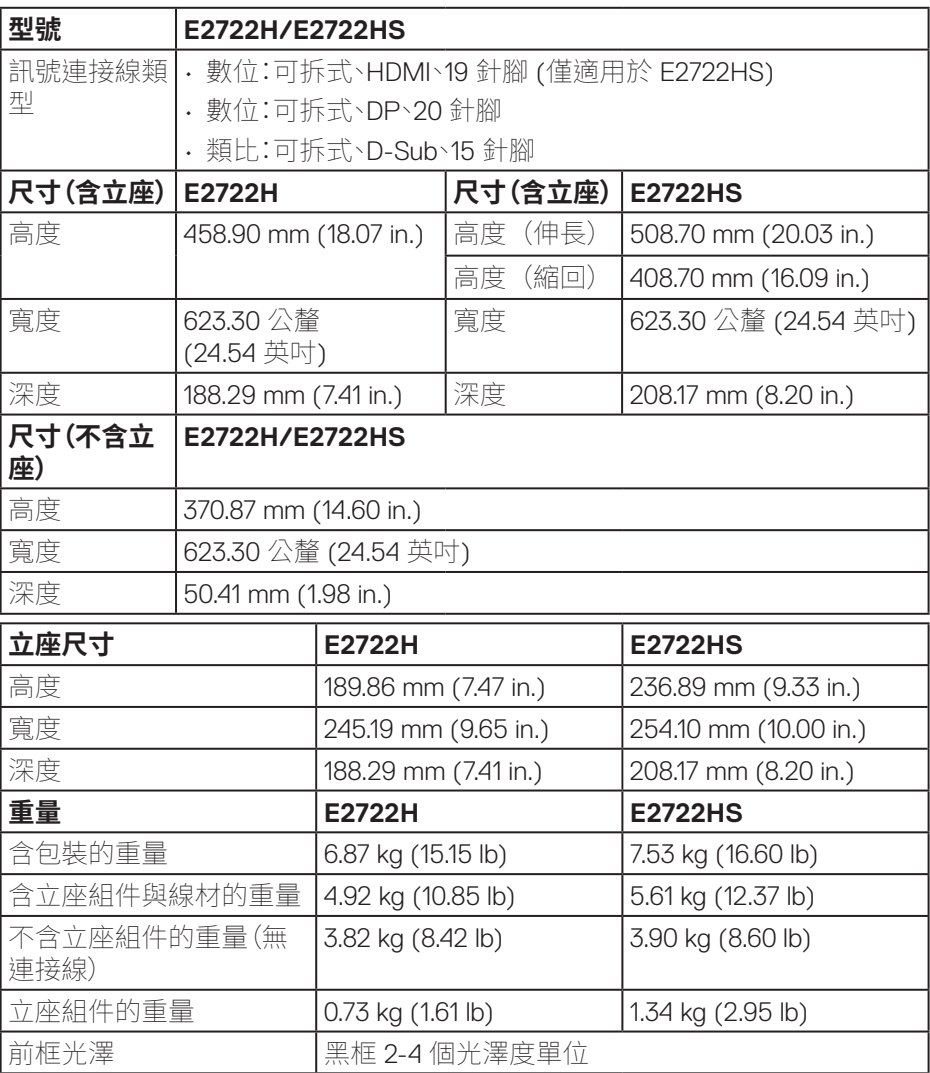

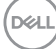

#### <span id="page-20-0"></span>**環境特性**

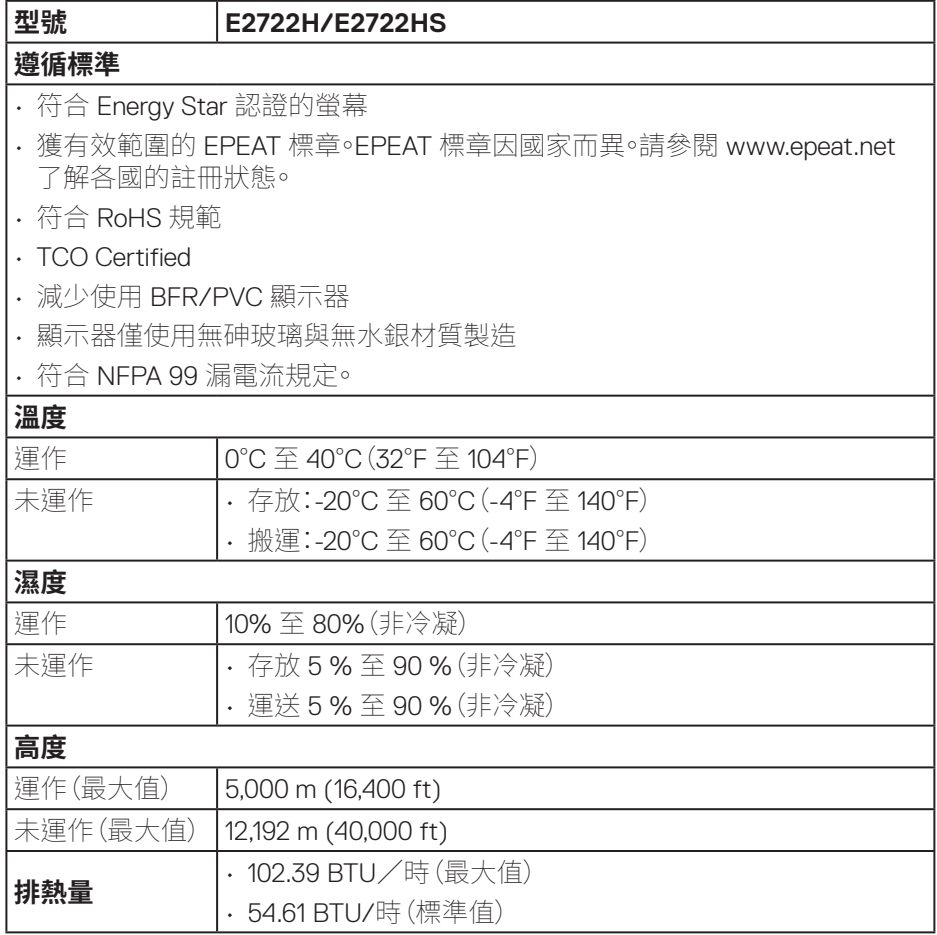

(dell

## <span id="page-21-0"></span>**隨插即用功能**

您可將顯示器安裝在任何支援隨插即用功能的系統。顯示器會自動透過顯示資料 通道 (DDC) 協定,將延伸顯示識別資料 (EDID) 提供給電腦,因此系統可自行配置 並將顯示器設定最佳化。大多數的顯示器安裝步驟皆會自動進行;若有需要,則可 自行選擇其他設定。如要進一步瞭解如何變更顯示器設定,請參閱**[操作顯示器](#page-31-2)**。

## **LCD 顯示器品質與像素原則**

在 LCD 顯示器的製造過程中,有一或多個像素保持不變狀態並非異常情況。這些 像素不容易察覺,且不會影響顯示器的品質或可用性。如需更多有關 Dell 顯示器 品質與像素原則的資訊,請瀏覽 Dell 支援網站:**www.dell.com/pixelguidelines**。

DELI

## <span id="page-22-0"></span>**設置顯示器**

#### **連接立座**

 $\mathscr U$ **註:顯示器出廠時立座尚未裝上。**

**註:下列程序適用於顯示器隨附的立座。若您連接第三方立座,請參閱該立座 隨附說明文件。**

安裝顯示器立座:

#### **E2722H**

- **1.** 將立架裝入底座。
	- a. 將顯示器底座放在平穩的桌面上。
	- b. 將顯示器立座主體以正確方向向下裝入底座。
	- c. 將手旋螺絲順時鐘鎖緊直到鎖住為止。

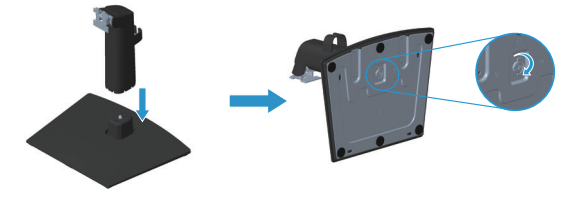

- **2.** 將立座總成裝入顯示器。
	- a. 將顯示器放在軟布或桌面邊緣的軟墊上。
	- b. 將立座組立支架對齊顯示器插槽。
	- c. 將支架插入顯示器中,直到發出定位聲。
	- d. 裝上 VESA 護蓋。

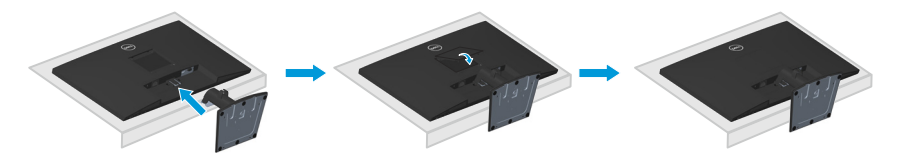

DØLI

#### **E2722HS**

- **1.** 將立架裝入底座。
	- a. 將顯示器底座放在平穩的桌面上。
	- b. 將顯示器立座主體以正確方向向下裝入底座。
	- c. 將手旋螺絲順時鐘鎖緊直到鎖住為止。

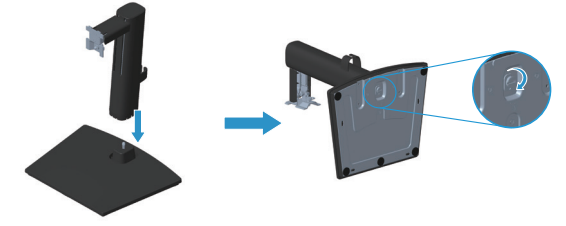

- **2.** 將立座總成裝入顯示器。
	- a. 將顯示器放在軟布或桌面邊緣的軟墊上。
	- b. 將立座組立支架對齊顯示器插槽。
	- c. 將支架朝顯示器完全插入。
	- d. 將手旋螺絲順時鐘鎖緊直到鎖住為止。
	- e. 裝上 VESA 護蓋。

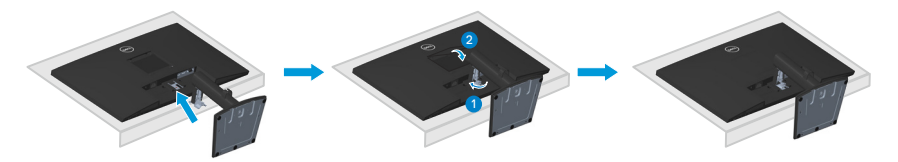

DELI

## <span id="page-24-1"></span><span id="page-24-0"></span>**連接顯示器**

**警告:**開始此章節的任何程序前,請遵循**[安全說明](#page-5-1)**的指示。

#### **註:請勿同時將所有連接線接至顯示器。建議先將連接線穿過理線夾,再連接 至顯示器。**

將顯示器接至電腦:

**1.** 將電腦關機,然後拔除電源線。

**2.** 將 VGA 或 HDMI 連接線從顯示器連接至電腦。

#### **連接 VGA/DP 連接線**

#### **E2722H**

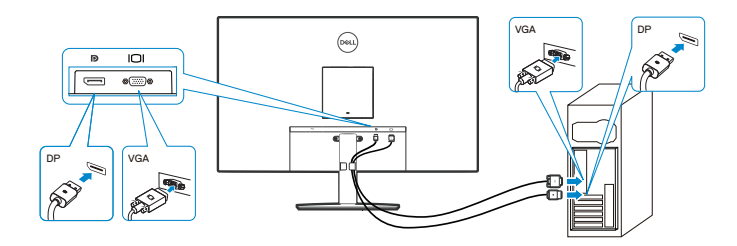

#### **連接 VGA/HDMI/DP 連接線**

**E2722HS**

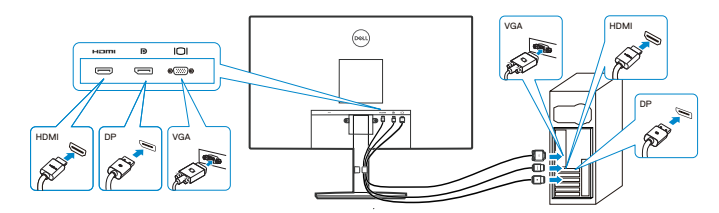

**3.** 請將電腦與顯示器的電源線插入牆壁的插座。

#### **E2722H**

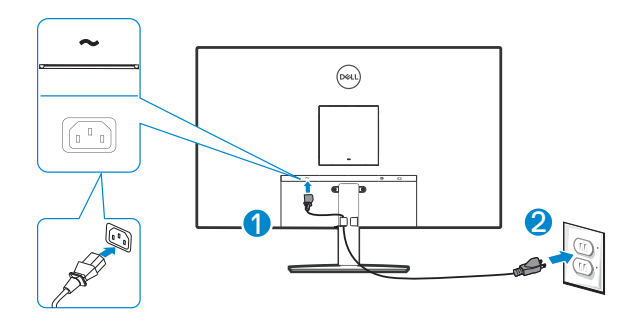

**E2722HS**

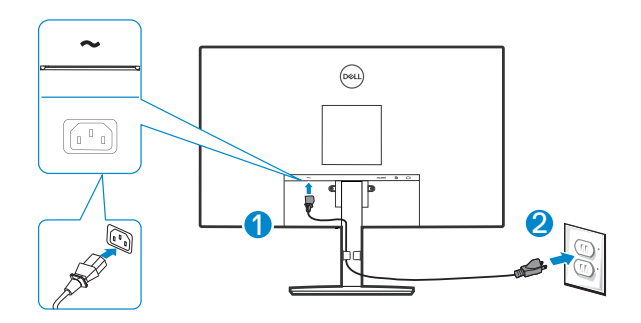

(dell

## <span id="page-26-0"></span>**整理連接線**

請利用立座總成上的理線夾整理連接顯示器的連接線。

#### **E2722H**

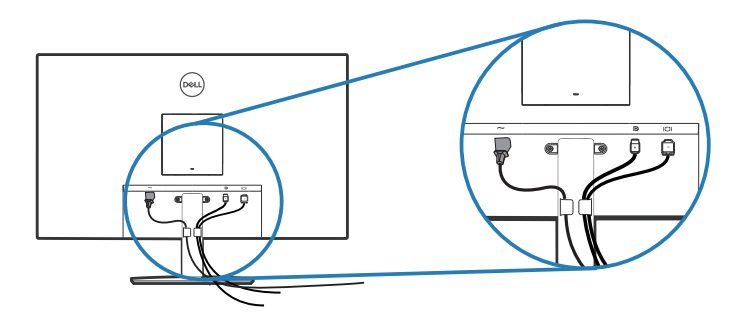

**E2722HS**

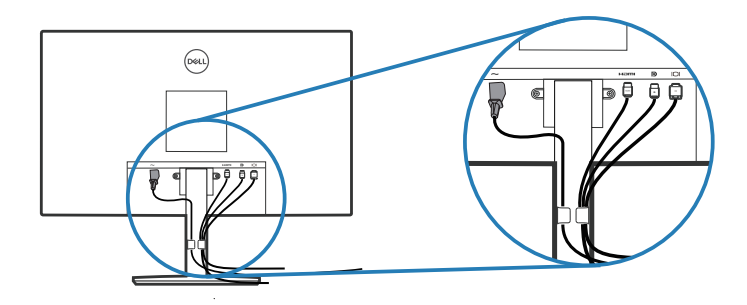

**4.** 開啟顯示器電源。

## <span id="page-27-1"></span><span id="page-27-0"></span>**拆下立座**

- **註:為了避免在拆下立座時刮傷螢幕,請務必將顯示器置於乾淨的柔軟表面 上。**
- **註:下列程序僅適用於顯示器隨附的立座。若您連接第三方立座,請參閱該立 座隨附說明文件。**

拆下立座:

#### E2722H

**1.** 將顯示器放在軟布或桌面邊緣的軟墊上。

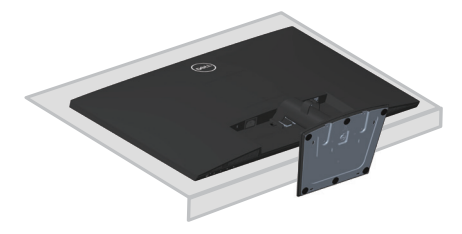

**2.** 使用長柄螺絲起子按壓釋放按鈕。

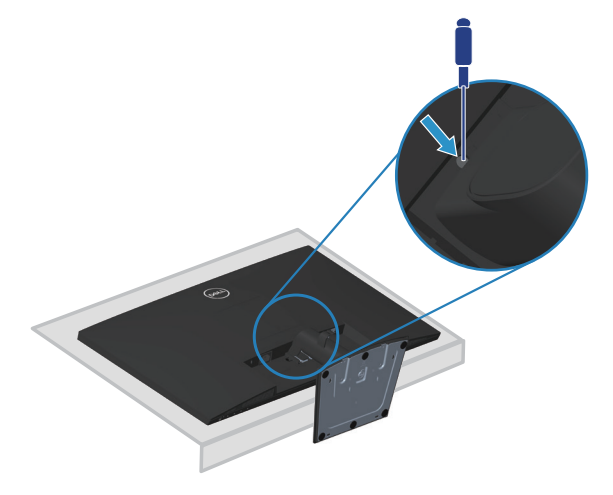

**D**ELI

**3.** 在按住釋放按鈕的同時,抽出立座。

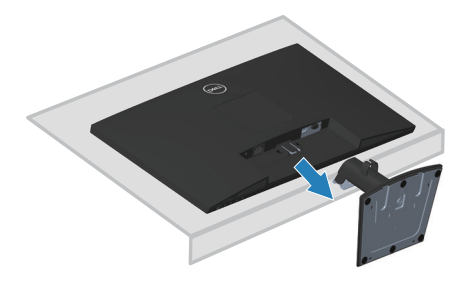

#### E2722HS

**1.** 將顯示器放在軟布或桌面邊緣的軟墊上。

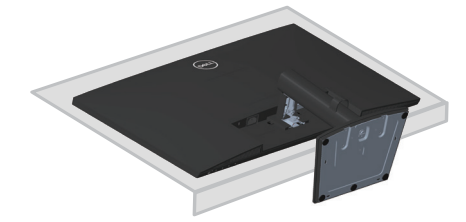

**2.** 將傾斜支架的手旋螺絲完全鬆開。

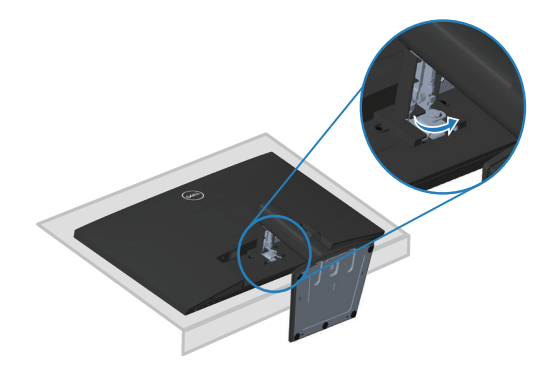

DELI

<span id="page-29-0"></span>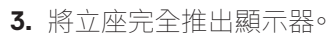

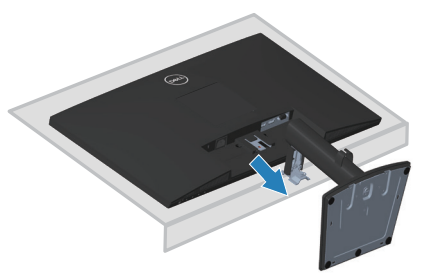

## **拆開 VESA 護蓋**

#### E2722H

按下 VESA 護蓋上的凹痕,從顯示器背面鬆開。

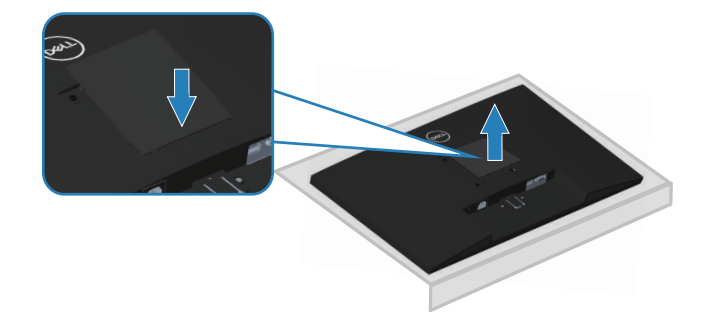

#### E2722HS

按下 VESA 護蓋上的凹痕,從顯示器背面鬆開。

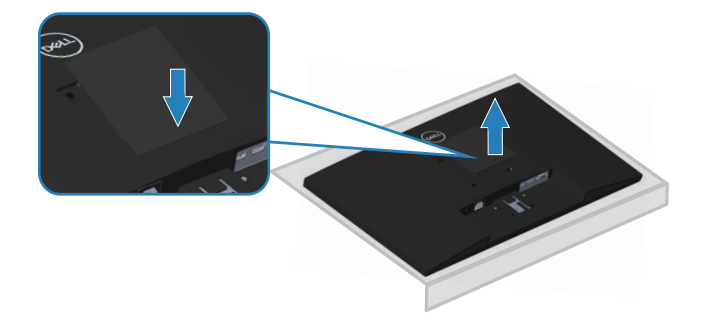

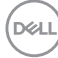

## <span id="page-30-1"></span><span id="page-30-0"></span>**壁掛套件(選購)**

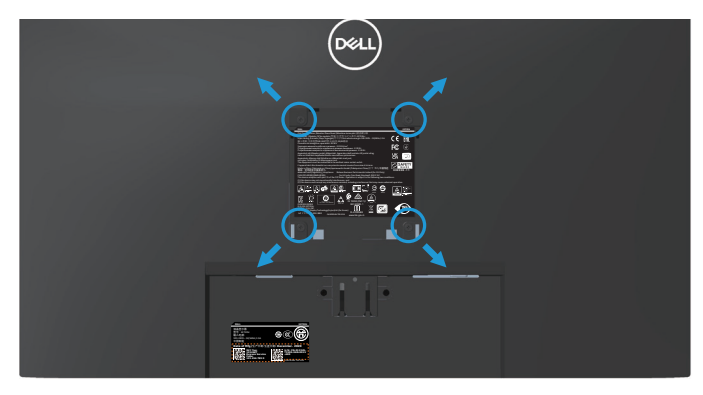

(螺絲尺寸:M4 x 10 公釐)。

請參閱 VESA 相容壁掛套件隨附的說明。

- **1.** 沿桌面邊緣,將顯示器置於軟布或軟墊上。
- **2.** 拆下立座。請參閱**[拆下立座](#page-27-1)**。
- **3.** 拆開 VESA 護蓋。
- **4.** 拆下固定顯示器背蓋的四顆螺絲。
- **5.** 將壁掛套件的固定架安裝至顯示器上。
- **6.** 若要將顯示器安裝至牆壁,請參閱壁掛套件隨附的說明書。
- **註:僅適用於符合 UL 或 CSA 或 GS 標準,且最小重量/負載量為 15.6 公斤 的壁掛架。**
- **註:使用顯示幕時,用能支撐顯示器重量的纜線或鍊條,將 LCD 固定在牆上, 避免顯示器掉落。安裝作業必須由合格技師執行,並請聯絡您的供應商以了 解詳細資訊。**

## <span id="page-31-2"></span><span id="page-31-0"></span>**操作顯示器**

## **開啟顯示器電源**

按下 按鈕即可啟動顯示器。

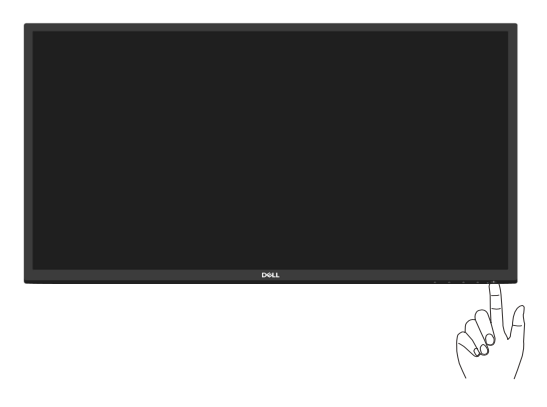

## <span id="page-31-1"></span>**使用控制按鈕**

使用顯示器下緣的控制按鈕調整顯示的影像。

#### **E2722H**

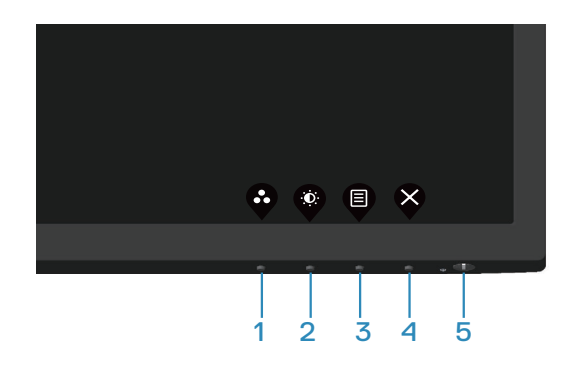

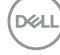

#### <span id="page-32-0"></span>**控制按鈕**

下表為控制按鈕的說明:

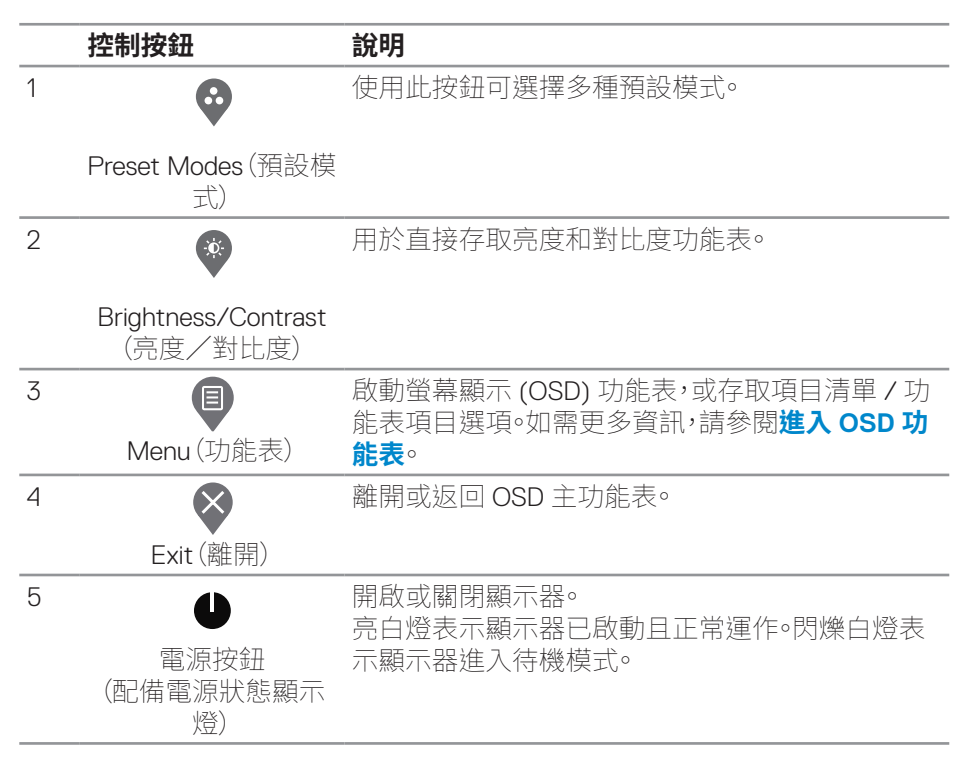

#### <span id="page-33-0"></span>**E2722HS**

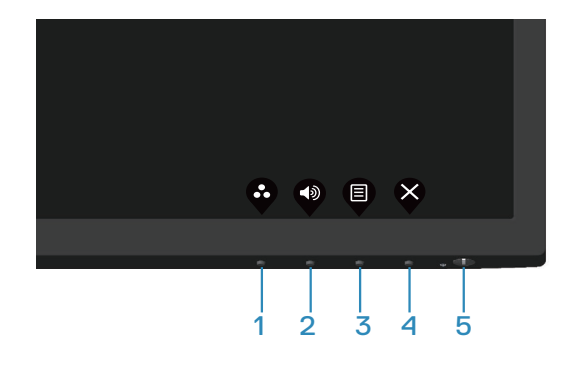

## **控制按鈕**

下表為控制按鈕的說明:

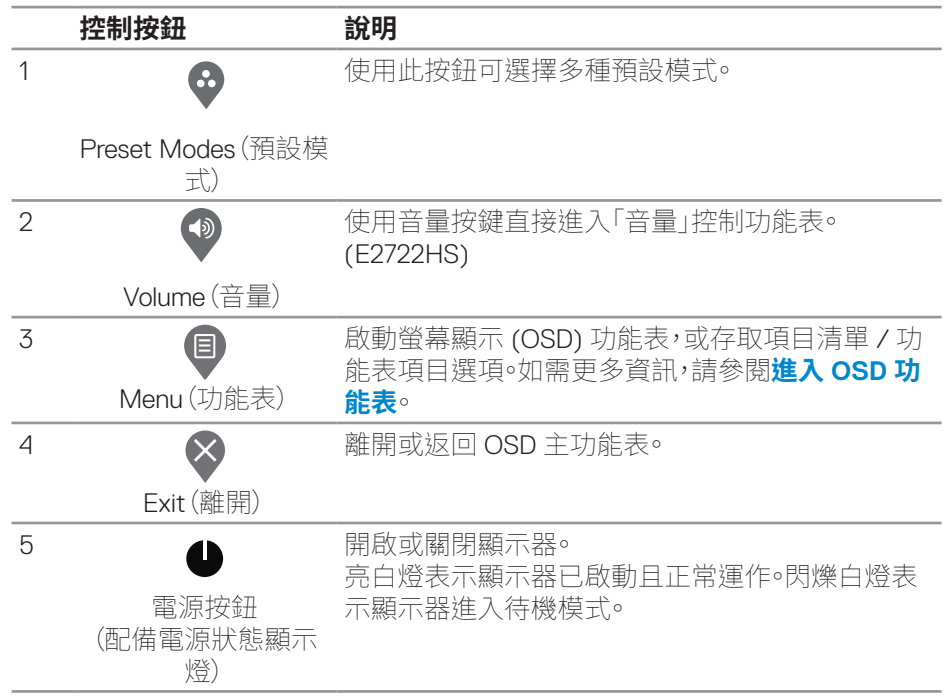

**34ᅠᅠ**│**ᅠᅠ操作顯示器**

(dell

## <span id="page-34-0"></span>**使用 OSD 鎖定功能**

您可鎖定前面板控制按鈕以防止存取 OSD 功能表及/或電源按鈕。

#### **使用鎖定功能表鎖定按鈕**

**1.** 選擇下列其中一個選項:

#### **E2722H**

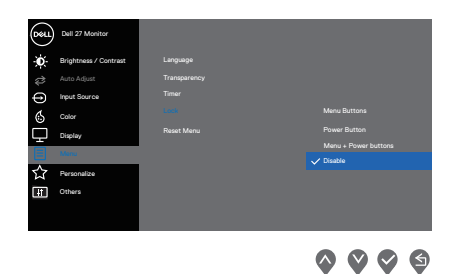

#### **E2722HS**

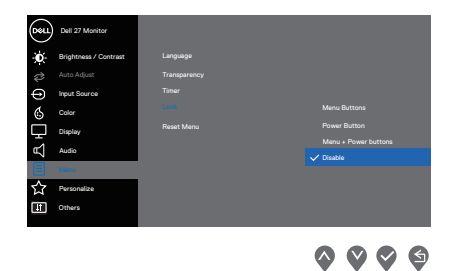

**2.** 出現下列訊息。

#### **E2722H**

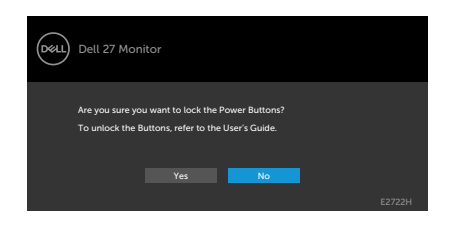

#### **E2722HS**

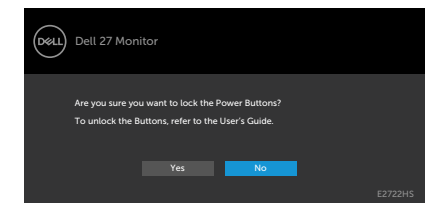

3. 選擇 Yes(是)可鎖定按鈕。一旦鎖定後,按下任意控制按鈕將顯示鎖定圖示

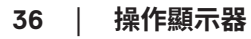

(dell

## <span id="page-36-0"></span>**使用前面板控制按鈕鎖定按鈕**

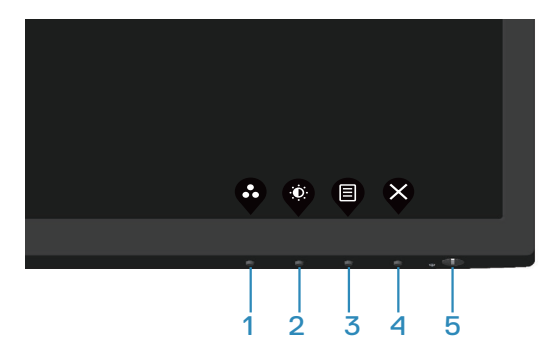

**1.** 按住按鈕 4 持續四秒,畫面上將出現功能表。

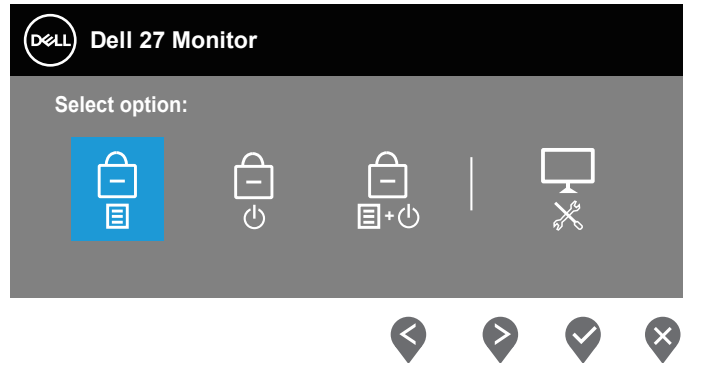

**2.** 選擇下列其中一個選項:

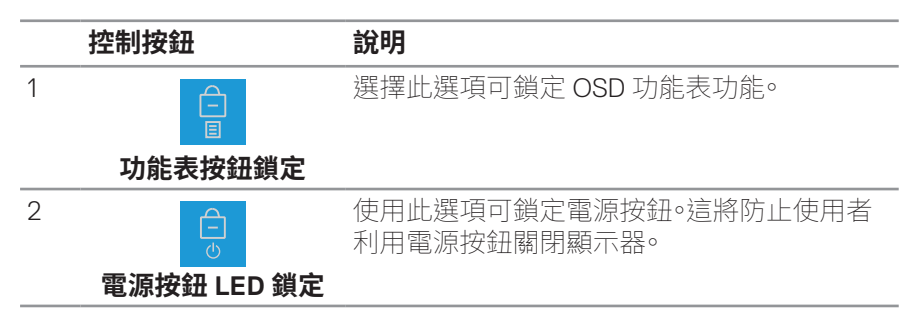

<span id="page-37-0"></span>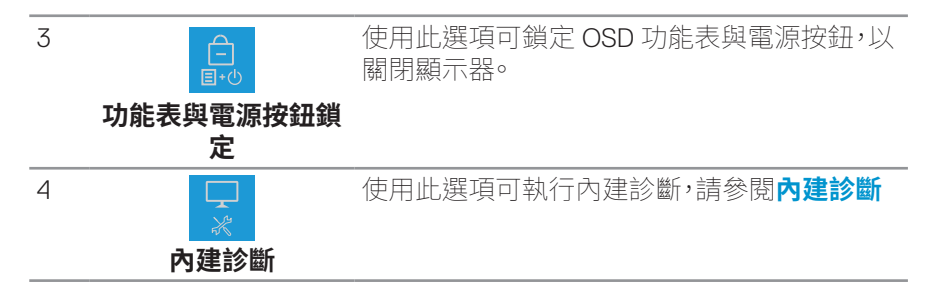

#### **解鎖按鈕**

按住**[內建診斷](#page-64-1)**按鈕 (**按鈕 4**) 四秒,畫面上將出現功能表。下表說明解鎖前面板控 制按鈕的選項。

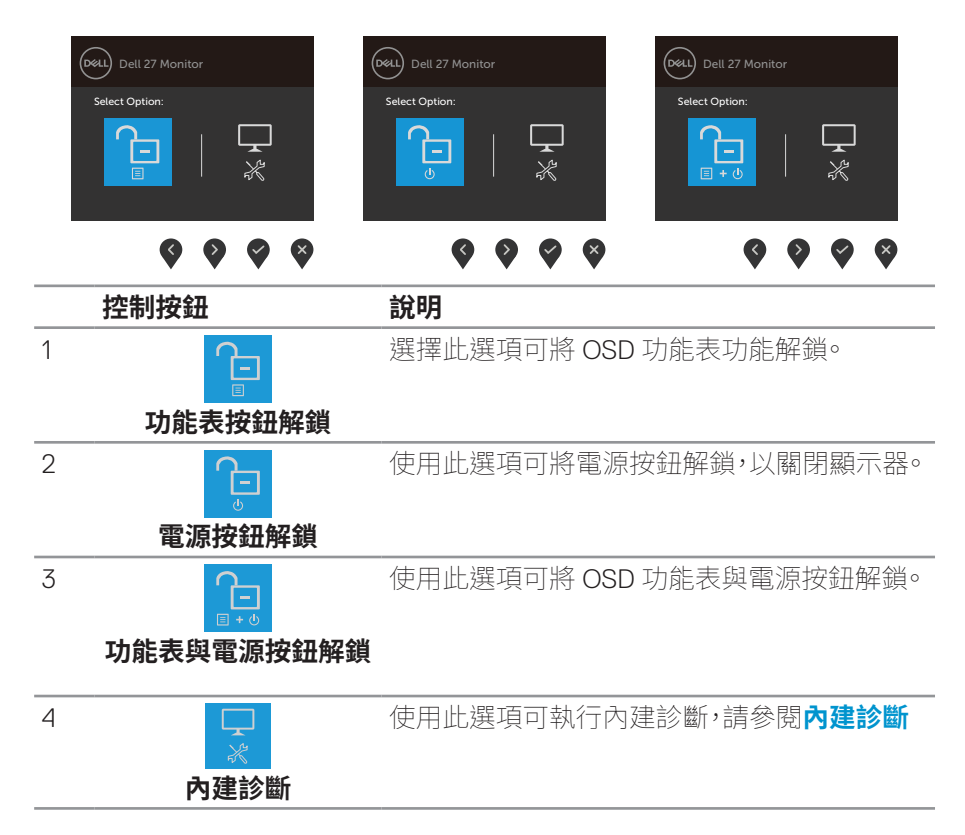

**D**ELI

## <span id="page-38-0"></span>**OSD 控制項**

使用顯示器底部邊緣的按鈕,調整影像設定。

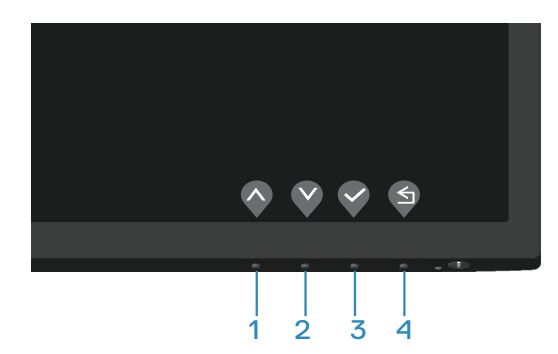

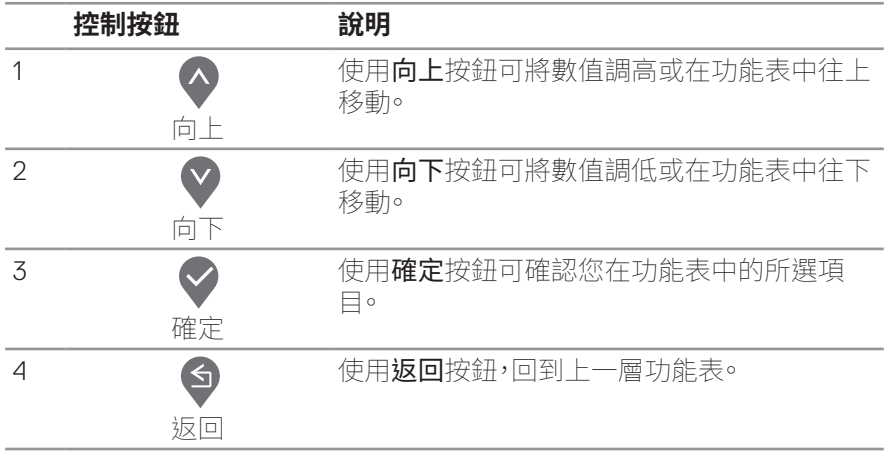

## <span id="page-39-0"></span>**使用螢幕顯示功能表**

<span id="page-39-1"></span>**進入 OSD 功能表**

#### **註:移到另一個功能表、退出 OSD 功能表或等待 OSD 功能表自動關閉後,會 自動儲存您所做的變更。**

**1.** 按 按鈕顯示 OSD 主功能表。

**E2722H**

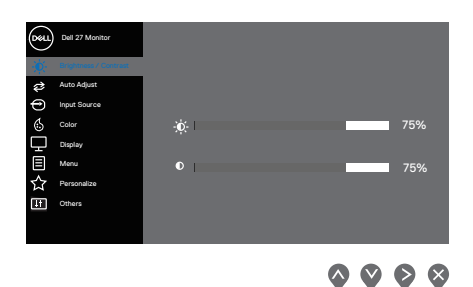

#### **E2722HS**

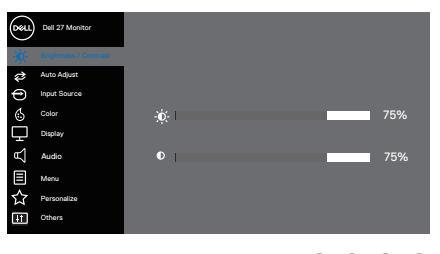

 $\begin{array}{l} \circ \\ \circ \\ \circ \end{array}$ 

- 2. 按下 ◆ 和 ◆ 按鈕可在設定選項之間移動。在不同圖示之間移動時,選項會 反白。
- 3. 按一下 2 或 对或 3 按鈕可啟動反白的選項。
- 4. 按下 对 和 对 按鈕可選擇所需參數。
- 5. 按 → 然後依據功能表上的指標使用 → 和 → 按鈕進行變更。
- 6. 選擇 <sup>6</sup> 返回上一層功能表,或選擇 ◇ 接受設定並返回前一層功能表。

**D**&LI

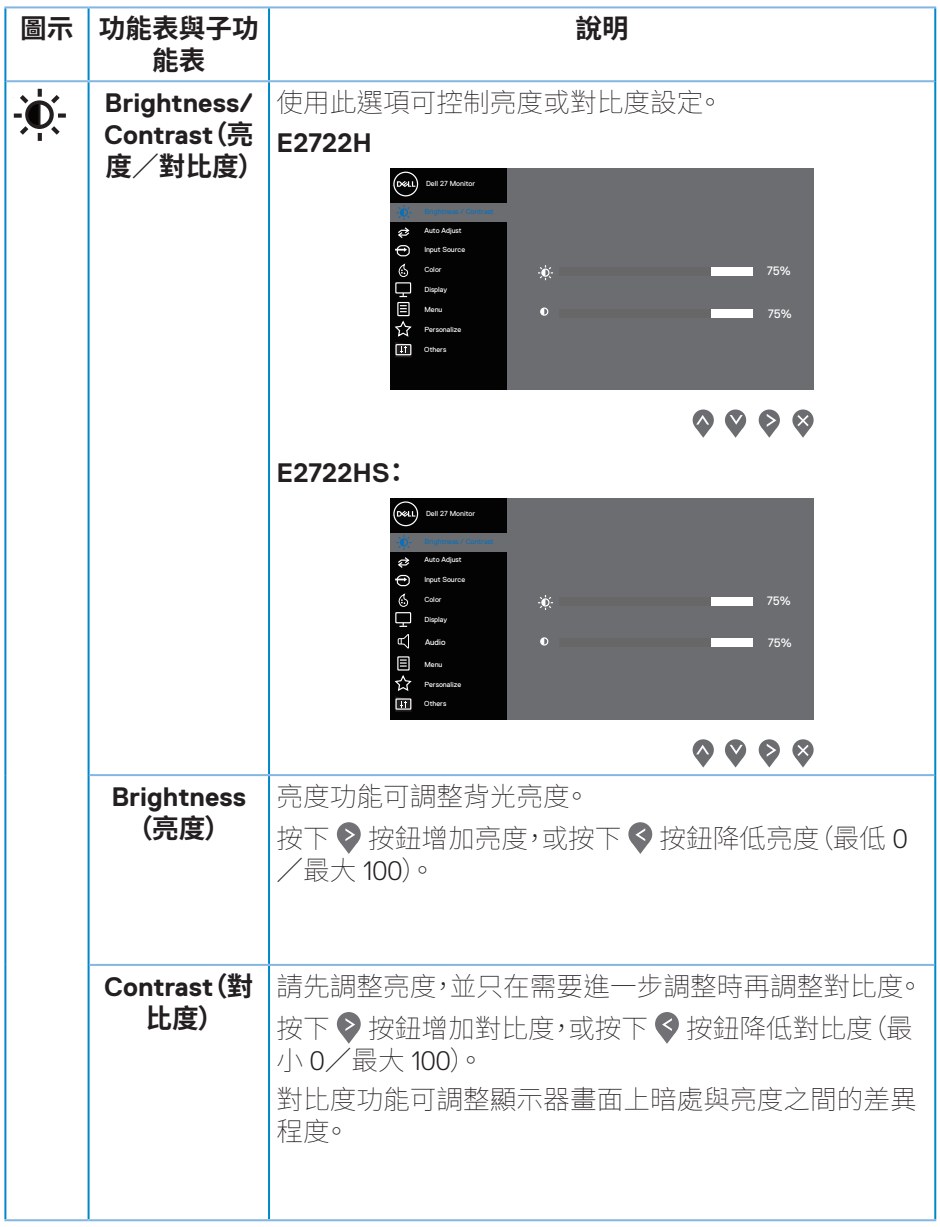

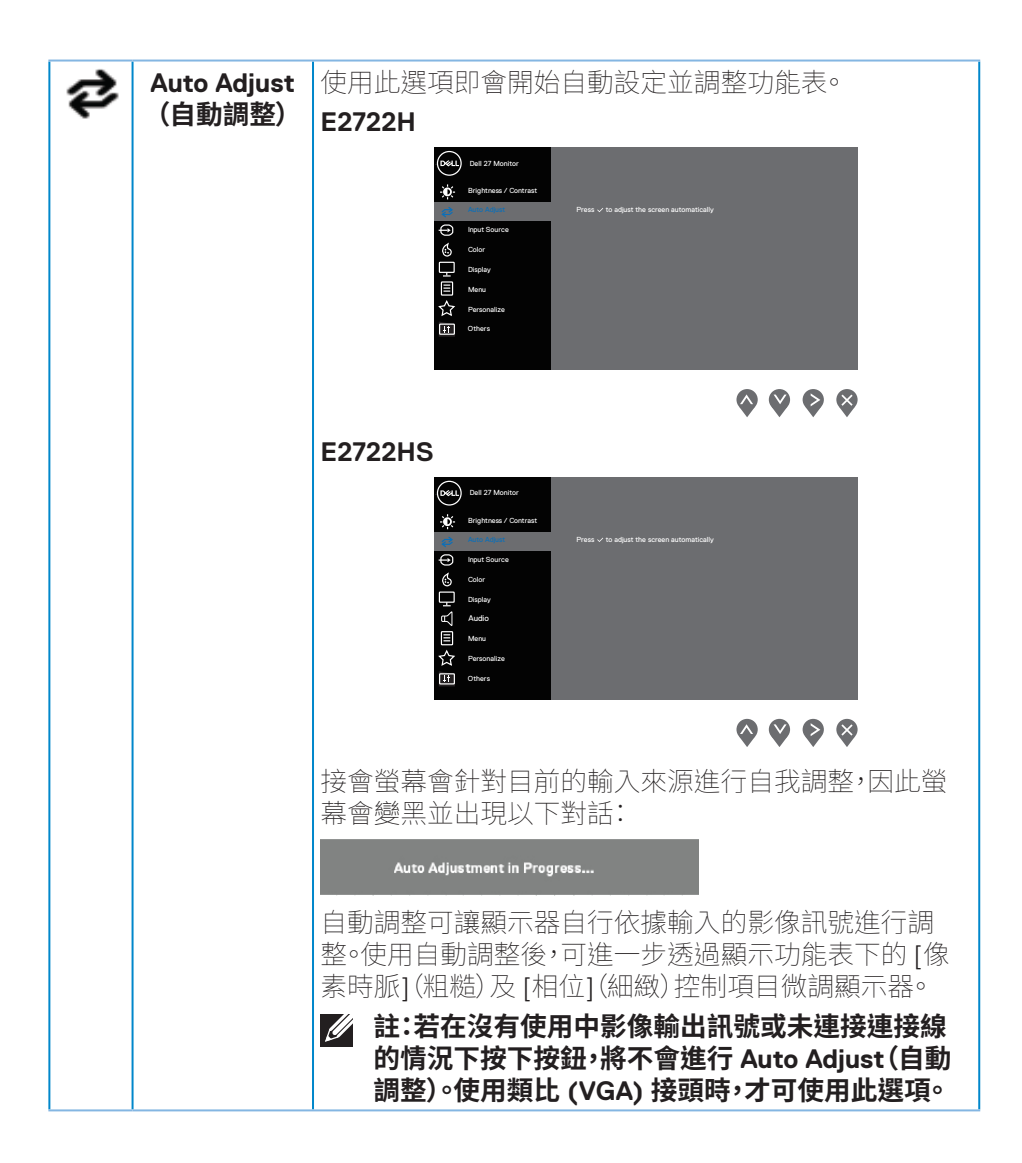

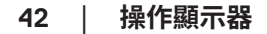

**D**ELI

<span id="page-42-0"></span>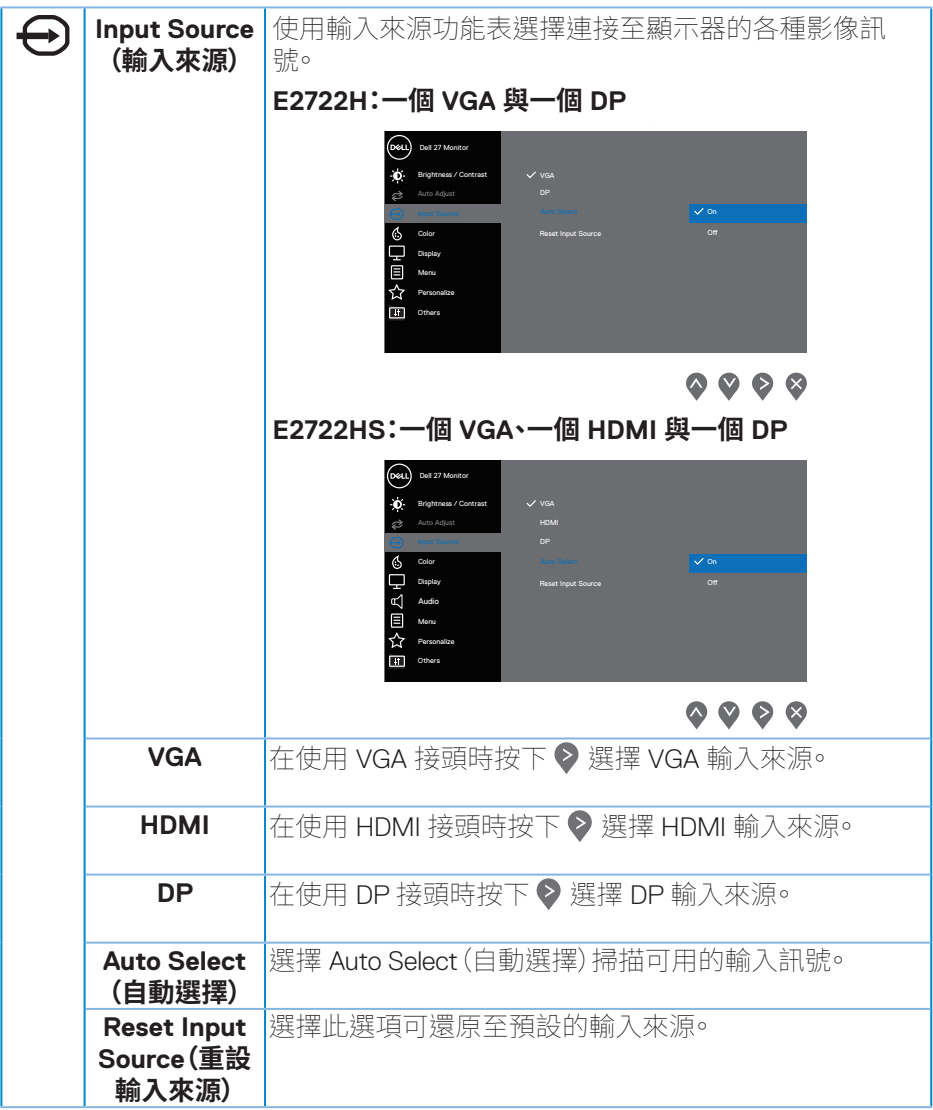

**操作顯示器ᅠᅠ**│**ᅠᅠ43**

 $(1)$ 

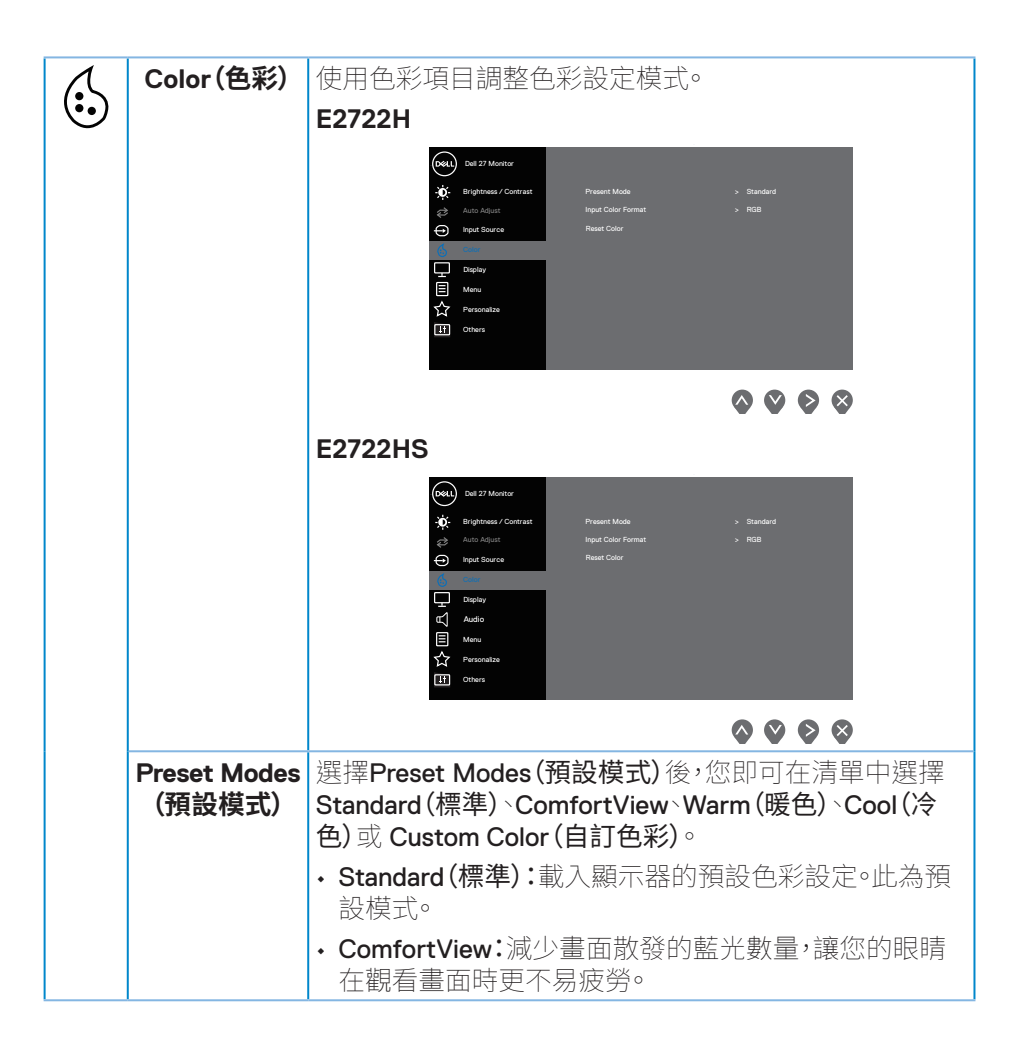

**D**ELI

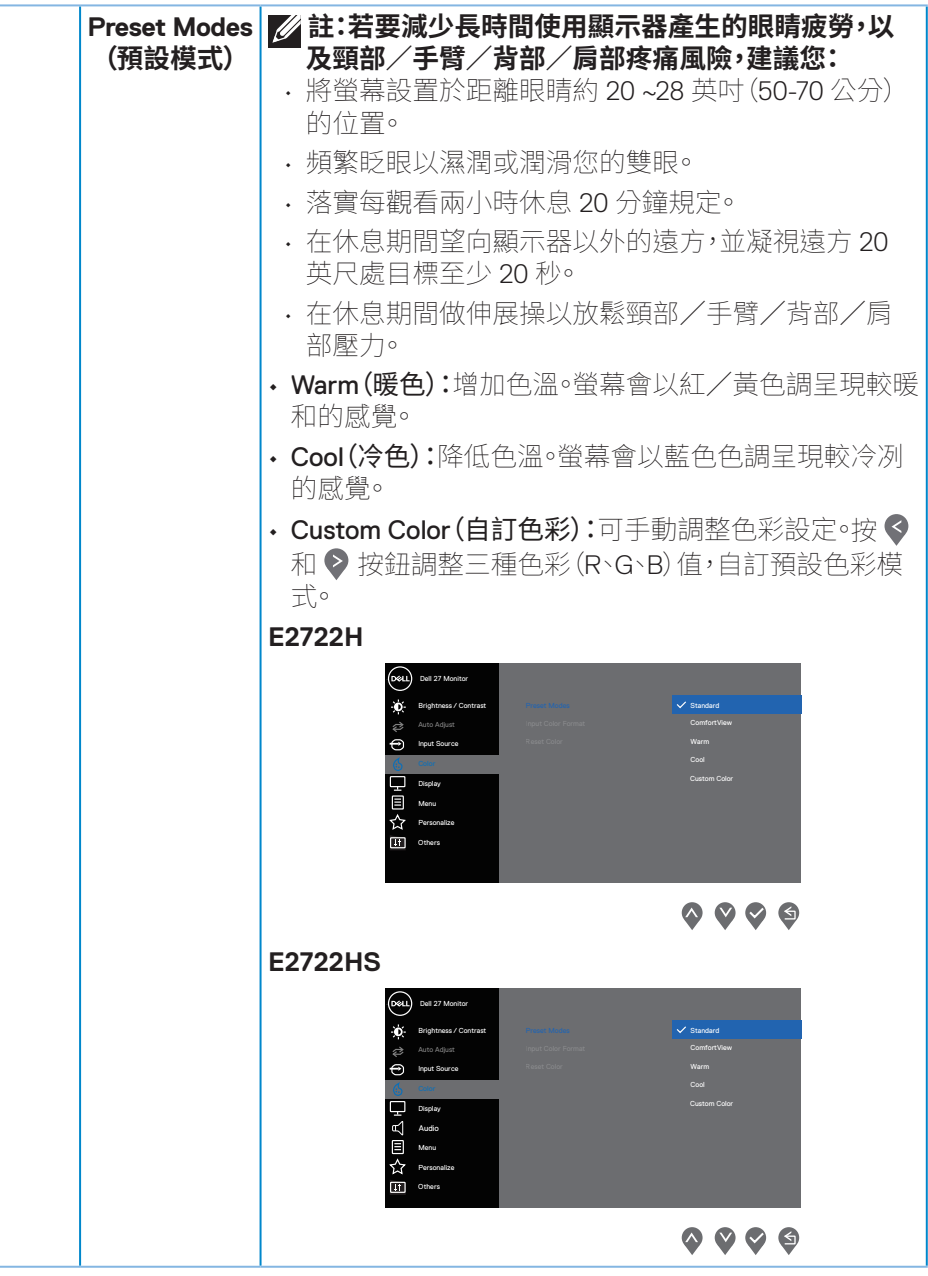

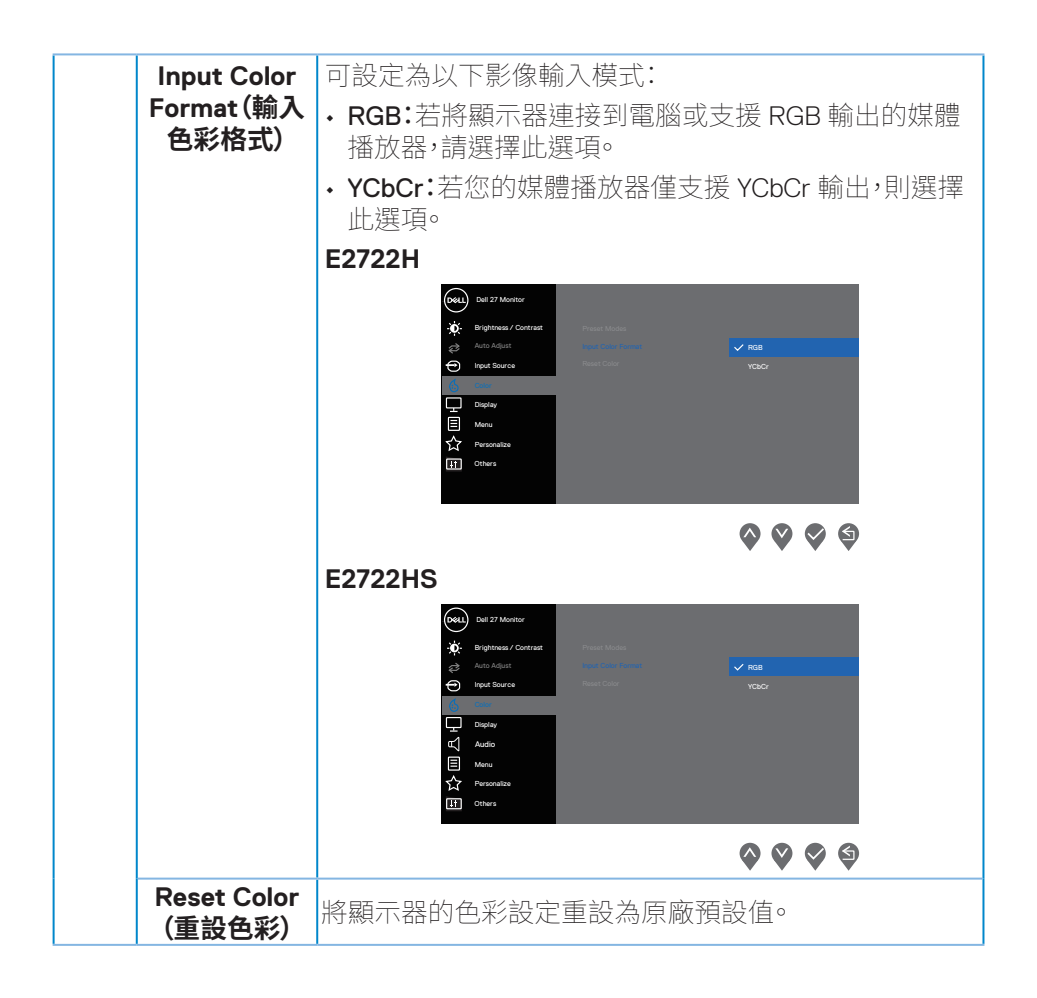

DELI

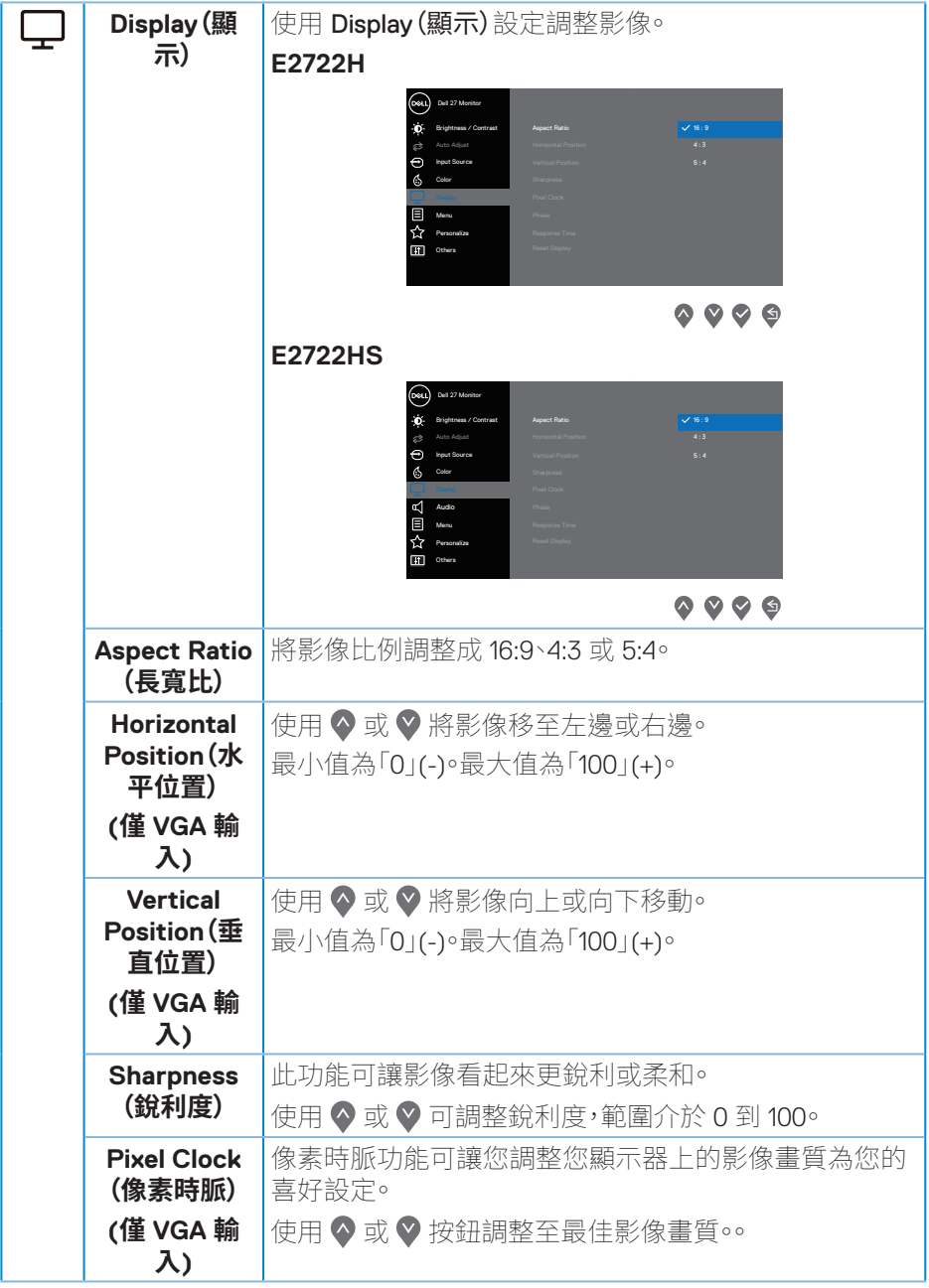

 $($ DELL

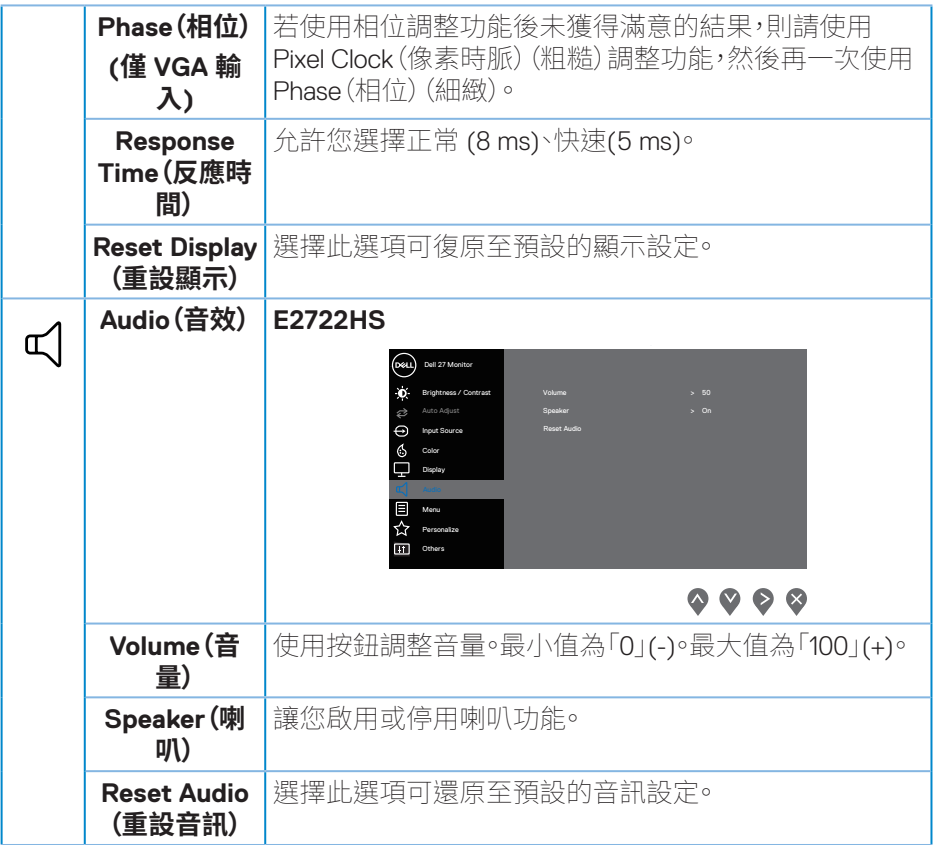

 $($ DELL

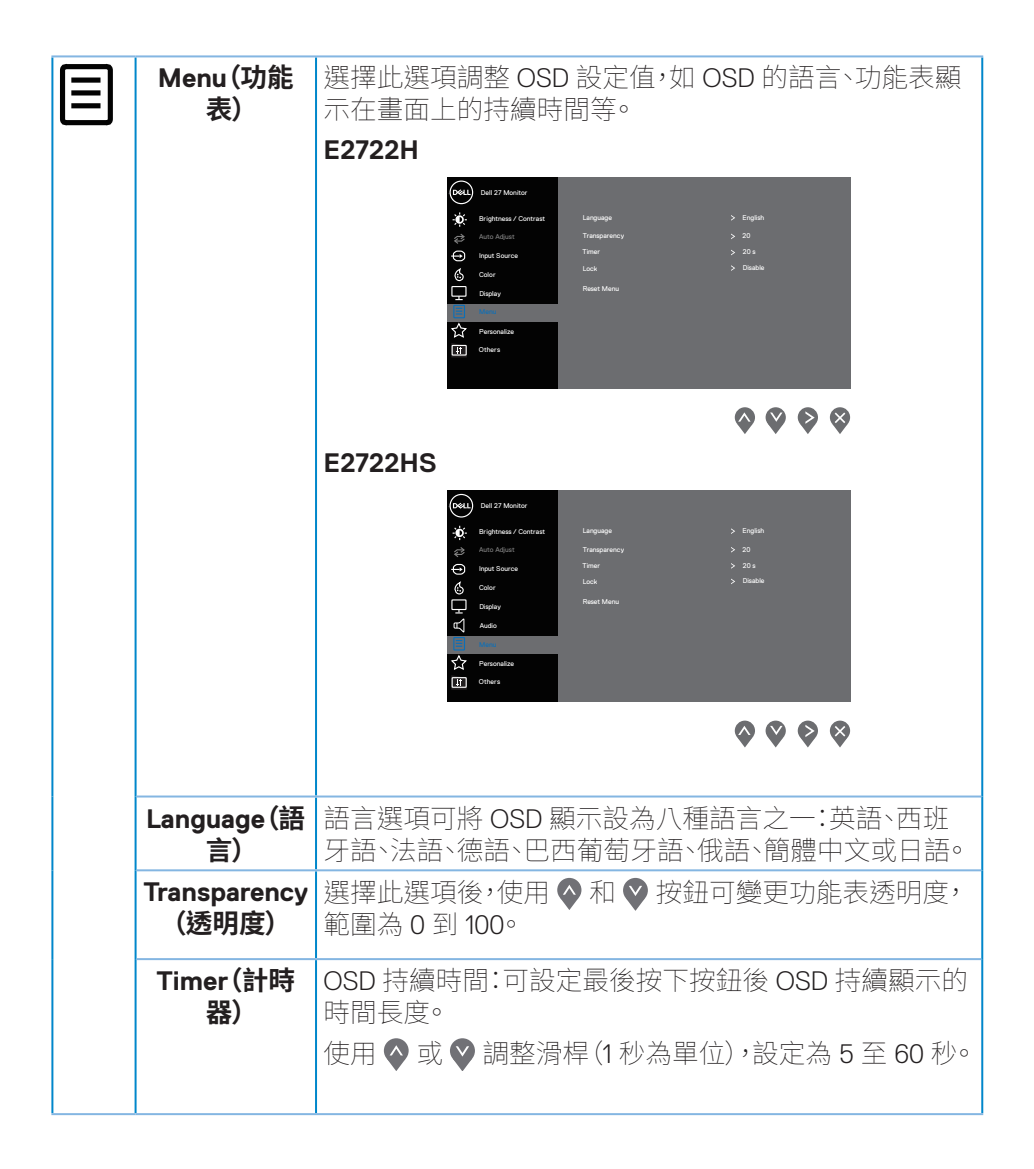

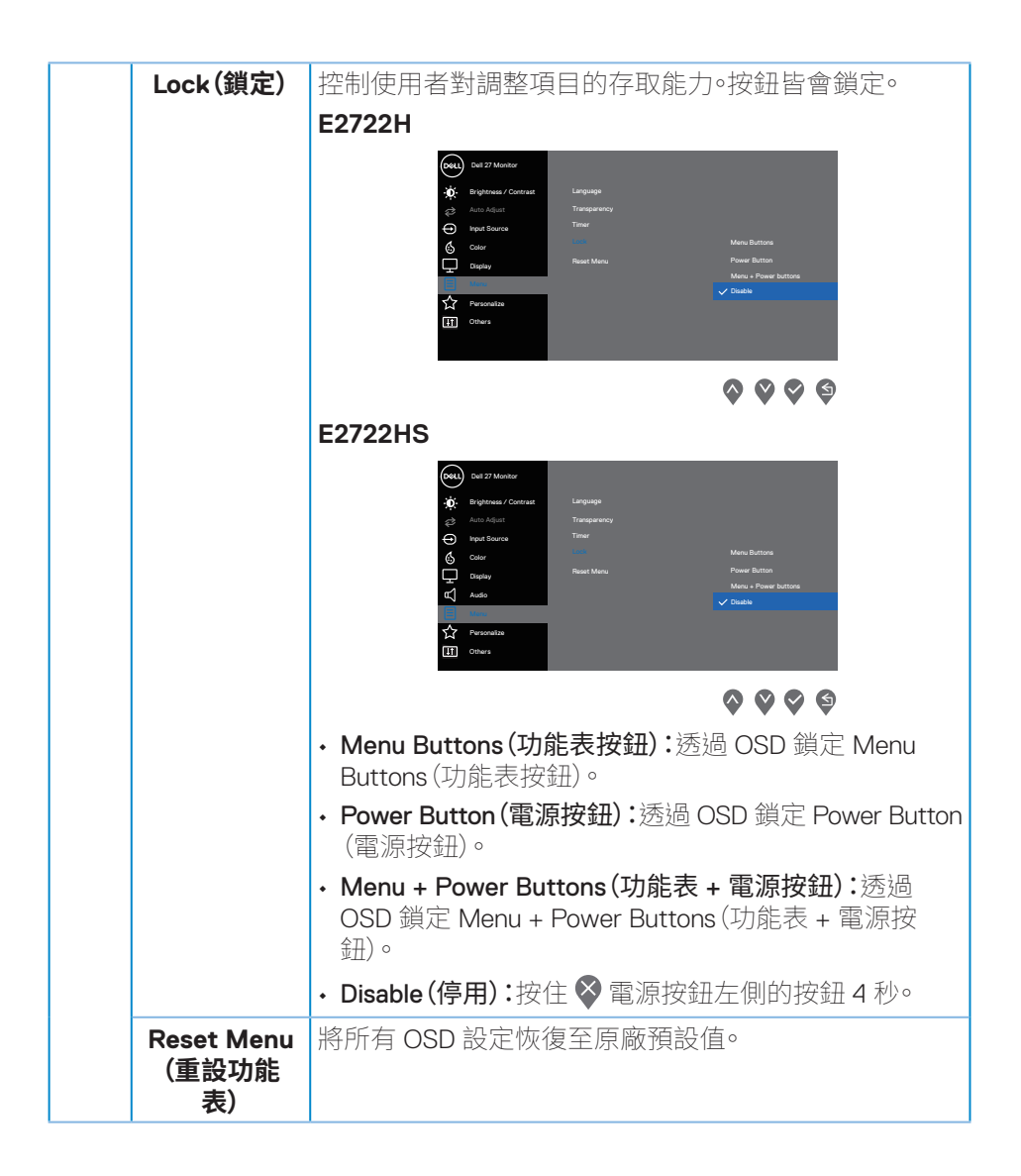

**D**ELI

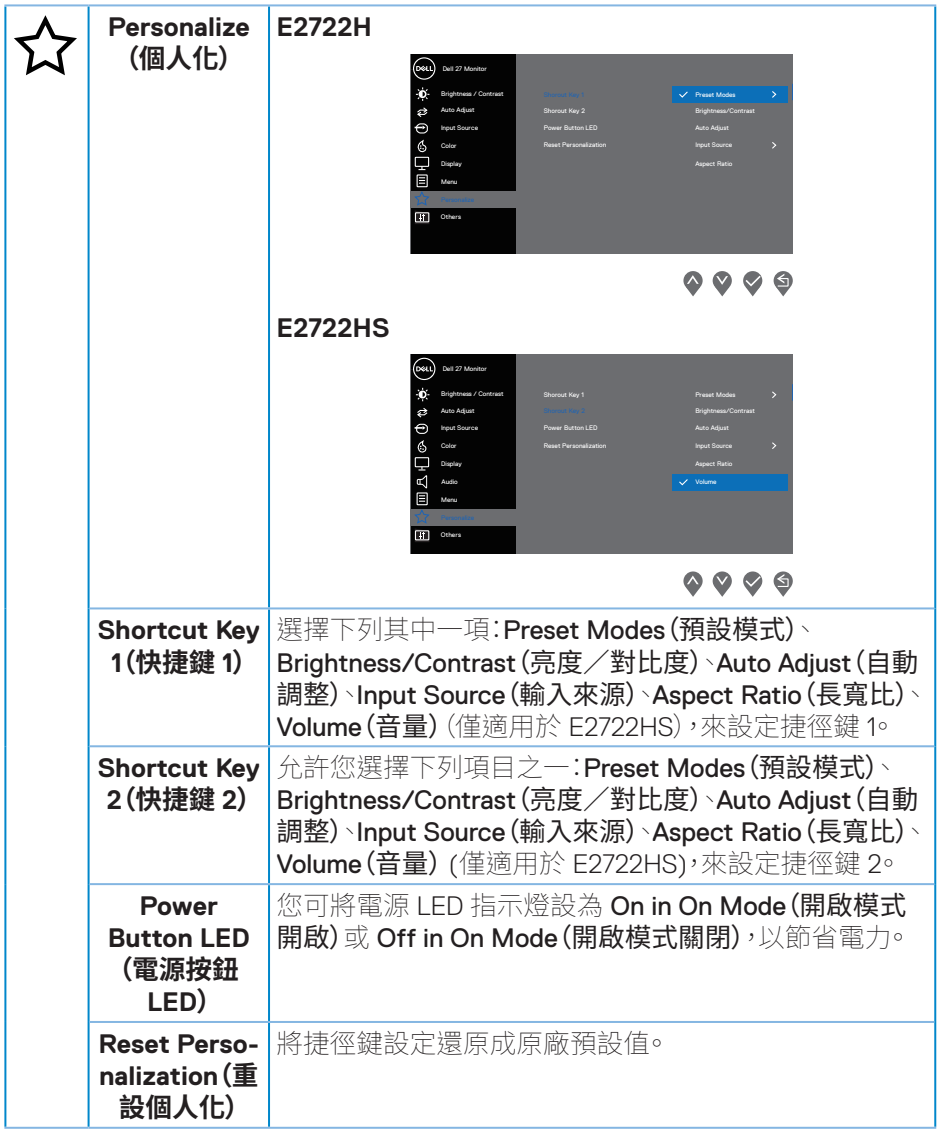

操作顯示器 | 51

 $($ DELL

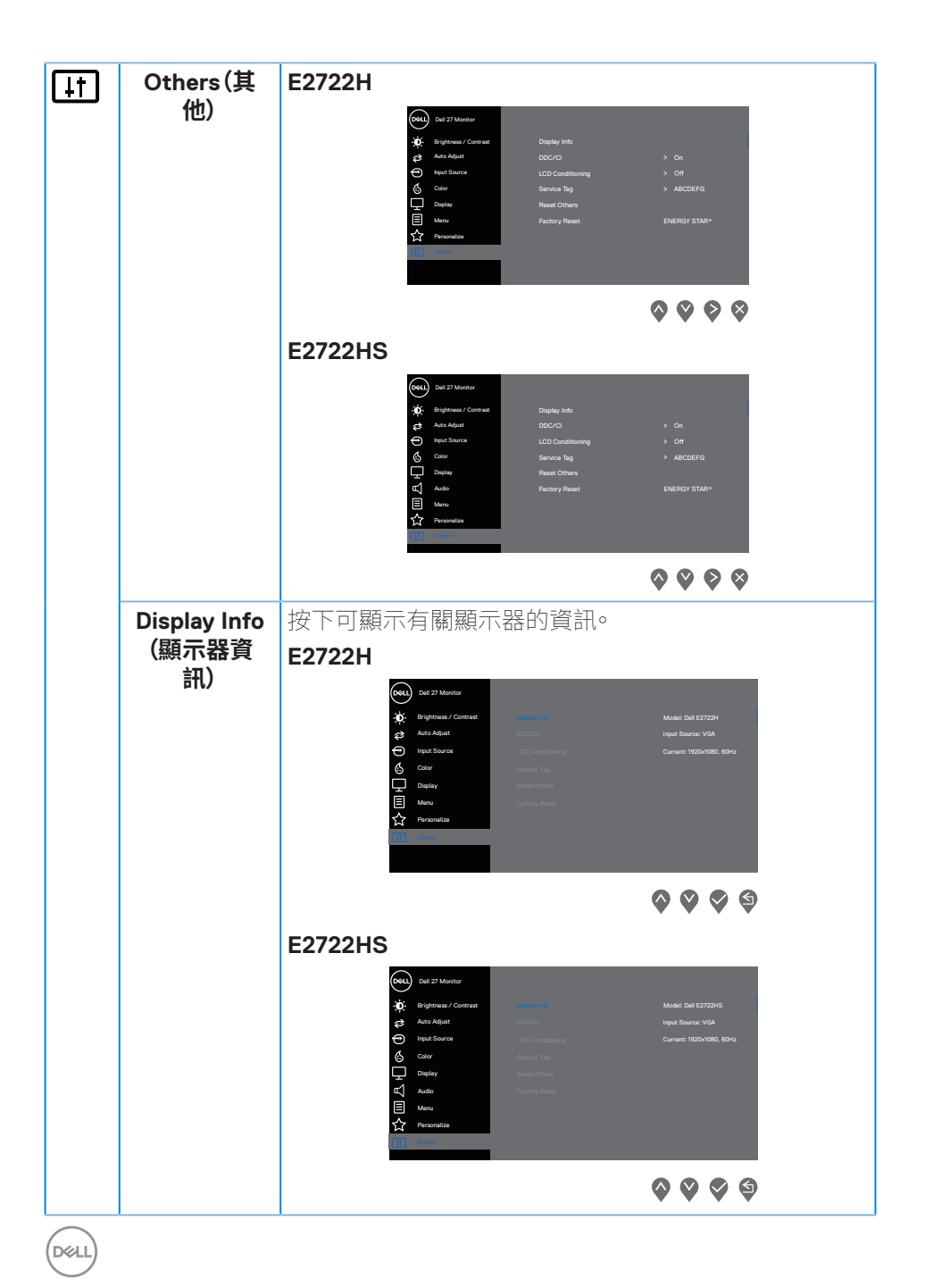

**52ᅠᅠ**│**ᅠᅠ操作顯示器**

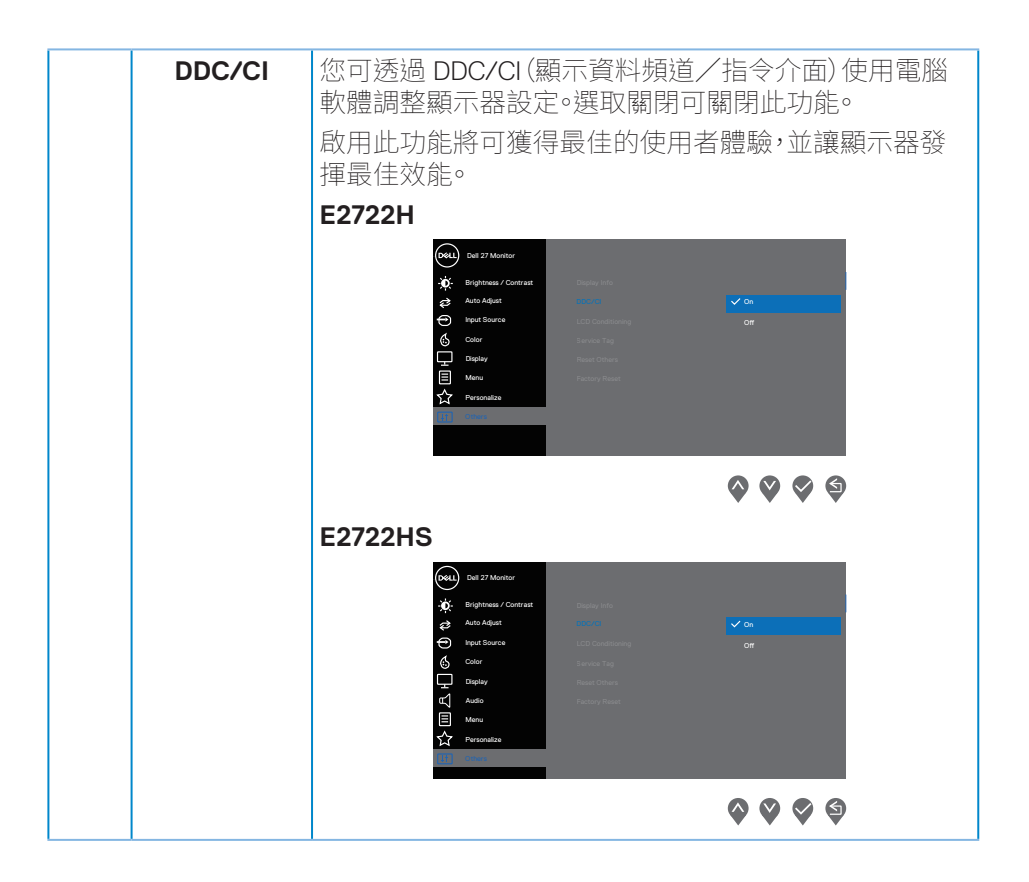

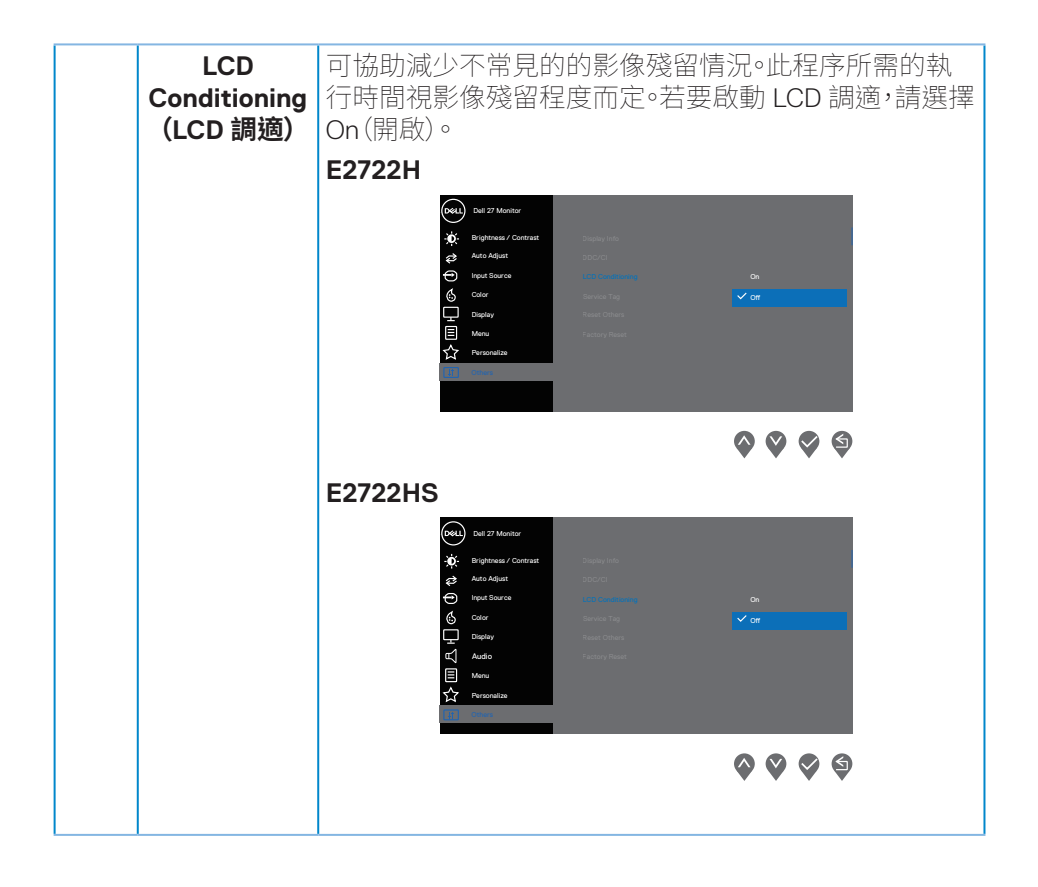

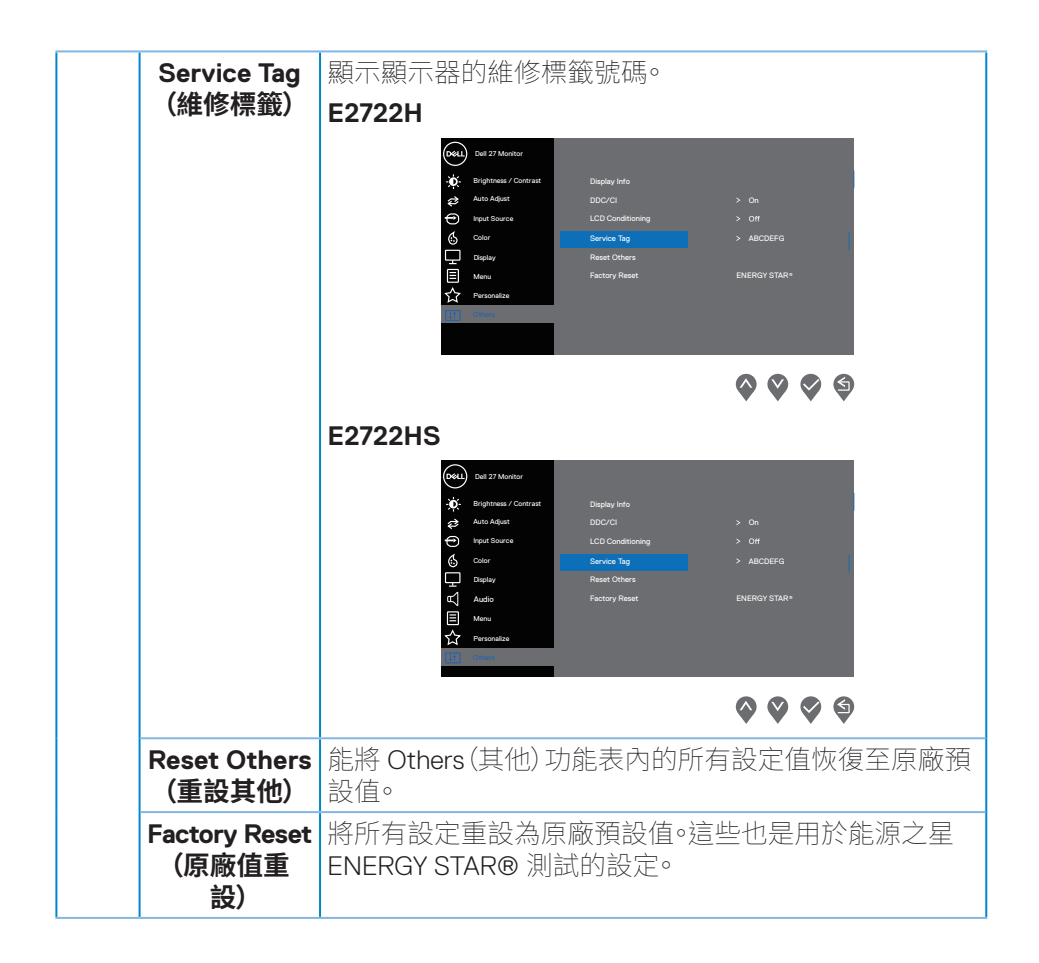

操作顯示器 | 55

## **OSD 警告訊息**

DDC/CI 功能停用前,會顯示以下訊息:

#### **E2722H**

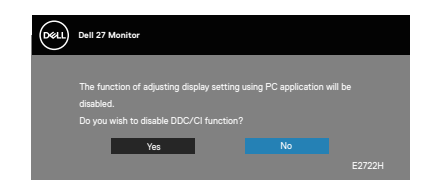

#### **E2722HS**

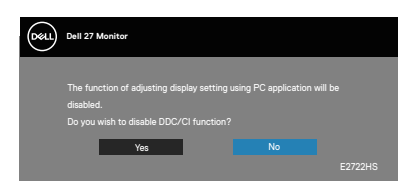

顯示器進入待機模式時,會出現下列訊息。

#### **E2722H**

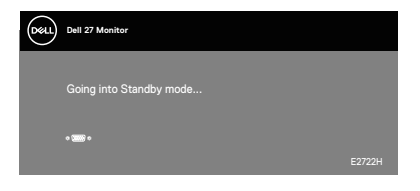

或

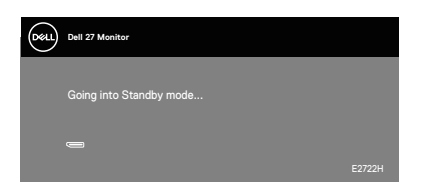

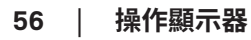

#### **E2722HS**

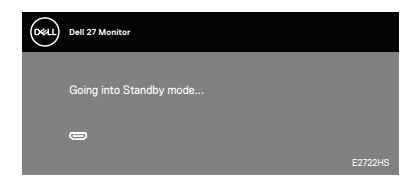

或

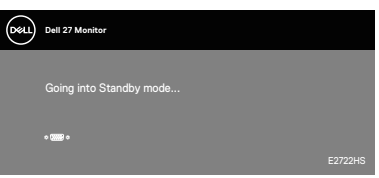

或

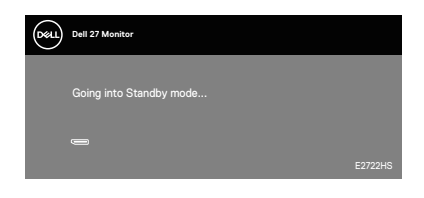

(dell

若未連接 VGA 或 HDMI 訊號線或 DP 連接線浮動對話方塊,如下所示。若保持此 狀態,顯示器會在 4 分鐘後進入Standby Mode(待機模式)。

#### **E2722H**

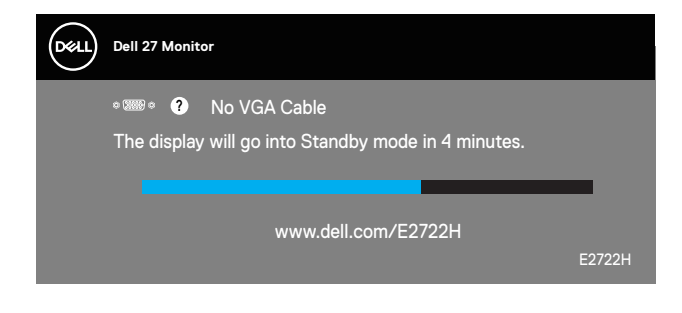

或

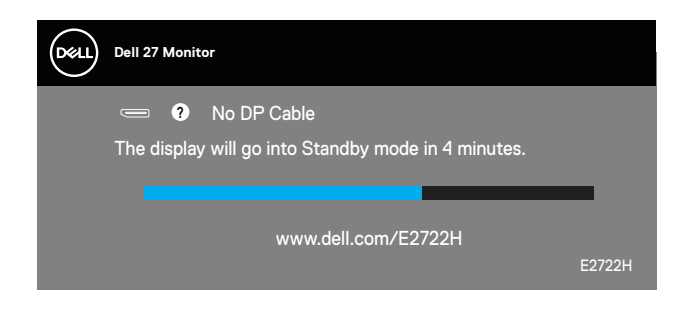

#### **E2722HS**

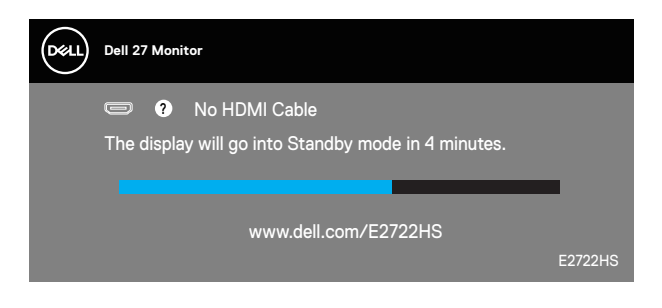

或

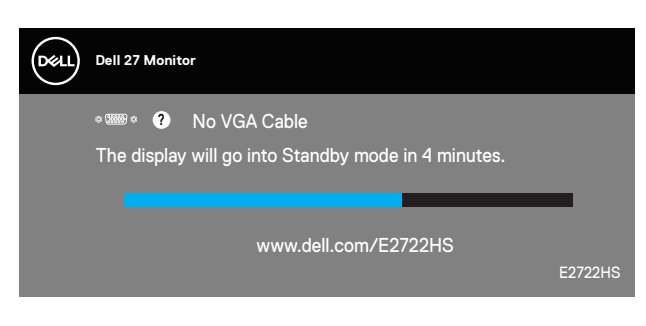

或

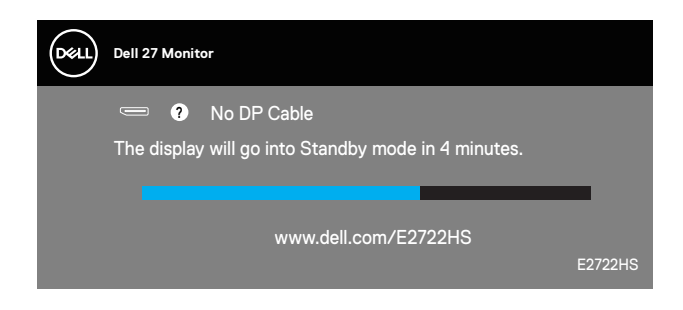

請參閱**[疑難排解](#page-62-1)**,瞭解詳情。

#### <span id="page-59-0"></span>**設定最大解析度**

若要設定顯示器的最大解析度:

使用 Windows® 7、Windows® 8、Windows® 8.1 時:

- **1.** 若為 Windows 8 或 Windows 8.1,請選擇桌面磚以切換為傳統桌面。
- **2.** 在桌面上按右鍵,然後點選 **Screen Resolution(螢幕解析度)**。
- **3.** 按一下螢幕解析度的下拉式清單並選取 **1920 x 1080**。
- **4.** 按一下 **OK(確定)**。

使用 Windows® 10 時:

- **1.** 在桌面上按右鍵,然後按一下 **Display settings(顯示設定)**。
- **2.** 按一下 **Advanced display settings(進階顯示設定)**。
- **3.** 按一下 **Choose display(選擇顯示器)**下拉式清單並選擇正確的顯示器型號。
- **4.** 點選 **Display adapter properties(顯示卡內容)**。
- **5.** 在新跳出的視窗中按一下 **List All Modes(列出所有模式)**並選擇 **1920 x 1080**。
- **6.** 按一下 **OK(確定)**。

若無 **1920 x 1080** 選項,則需更新顯示卡圖形驅動程式。依據電腦的情況,完成下 列其中一項程序:

若您使用 Dell 桌上型或筆記型電腦:

• 前往 **[www.dell.com/support](https://www.dell.com/support)**,輸入電腦的維修標籤資訊,然後下載顯示卡 的最新驅動程式。

若您並非使用 Dell 電腦(筆記型或桌上型):

- 前往您電腦的支援網站,然後下載最新的顯示卡驅動程式。
- 前往您的顯示卡網站,下載最新的顯示卡驅動程式。

#### <span id="page-60-0"></span>**使用傾斜功能**

您可傾斜顯示器至最舒適的觀賞角度。

**註:顯示器原廠出貨時尚未裝上立座。**

**E2722H**

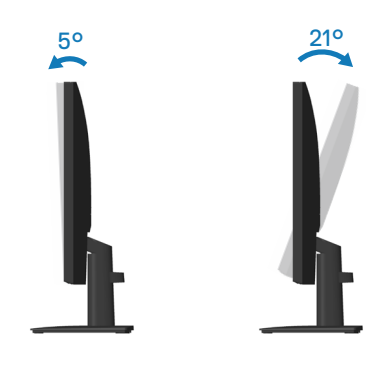

**E2722HS**

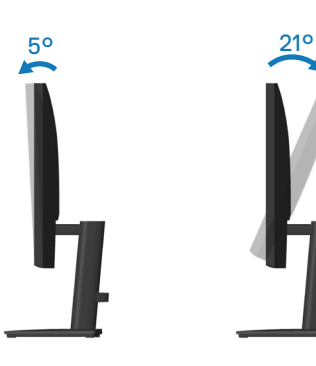

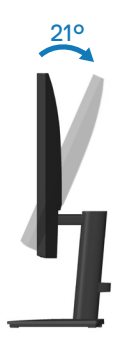

#### <span id="page-61-0"></span>**使用高度調節功能**

您可將顯示器高度調節至最舒適的觀賞角度。

**E2722HS**

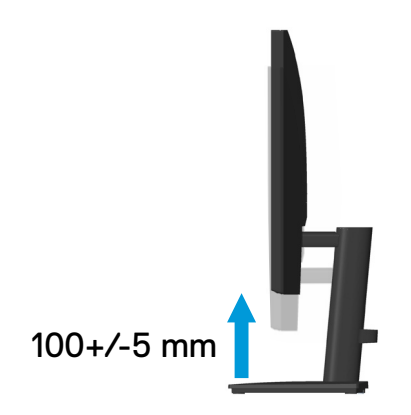

(dell

## <span id="page-62-1"></span><span id="page-62-0"></span>**疑難排解**

**警告:**開始此章節的任何程序前,請遵循**[安全說明](#page-5-1)**的指示。

## **自我測試**

本顯示器提供自我測試功能,可檢查顯示器是否正常運作。若已正確連接顯示器 與電腦,但顯示器螢幕仍未亮起,則請依照下列步驟執行顯示器自我測試:

- **1.** 關閉電腦與顯示器的電源。
- **2.** 從顯示器拔除所有影像訊號線。如此一來,就不必涉及電腦。
- **3.** 開啟顯示器電源。

若顯示器正常運作,則應偵測到無訊號狀態,並出現以下訊息。在自我測試模式 下,電源 LED 指示燈會亮起白色。

#### **E2722H**

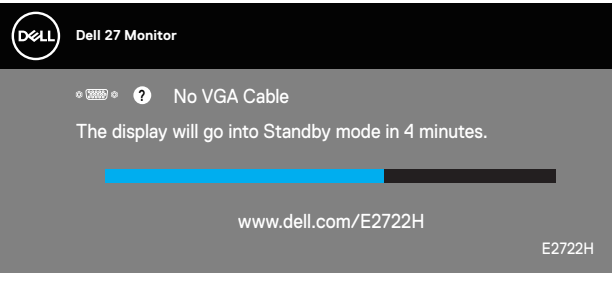

或

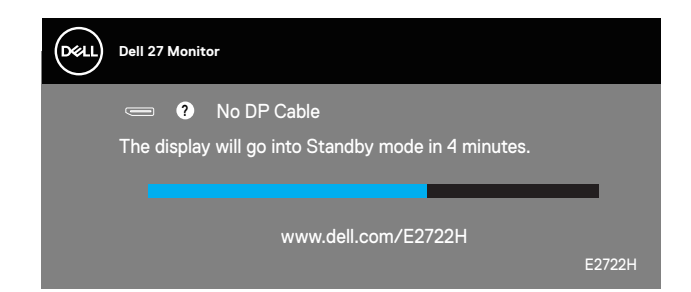

#### **E2722HS**

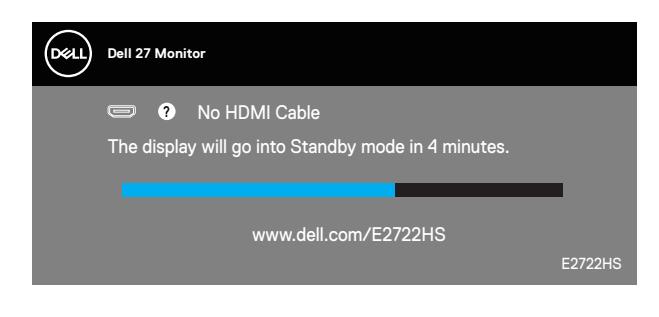

或

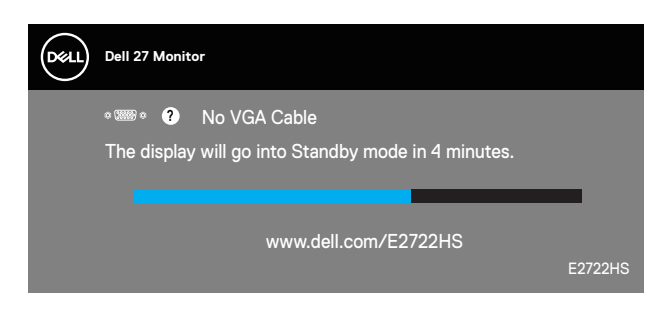

或

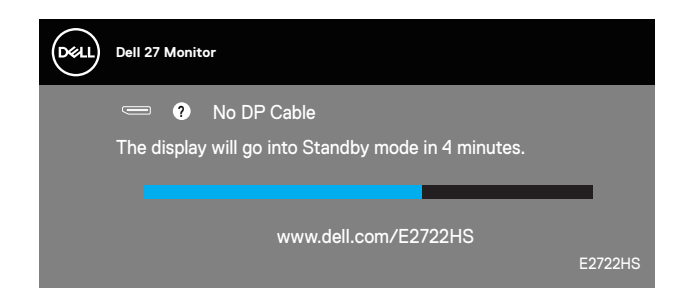

#### **註:若影像訊號線已拔除或受損,則系統正常運作期間也會出現此方塊。**

**4.** 關閉顯示器電源,接回影像訊號線,接著開啟電腦及顯示器的電源。 若接回訊號線後顯示器畫面依舊空白,請檢查影像控制器與電腦。

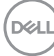

## <span id="page-64-1"></span><span id="page-64-0"></span>**內建診斷**

本顯示器內建診斷工具,可協助判斷您所遭遇的螢幕異常現象是顯示器內部問題 或電腦與顯示卡的問題。

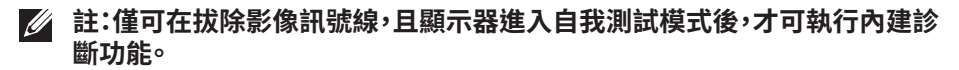

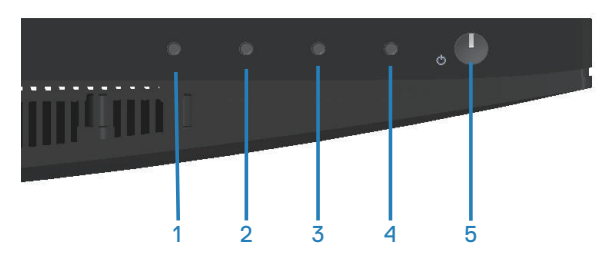

執行內建診斷:

- **1.** 確保螢幕清潔(螢幕表面無灰塵)。
- **2.** 拔除電腦或顯示器背後的影像訊號線。顯示器接著會進入自我測試模式。
- **3.** 按住離開鍵 (按鈕 4) 持續四秒即可進入 OSD 解鎖/鎖定功能表。

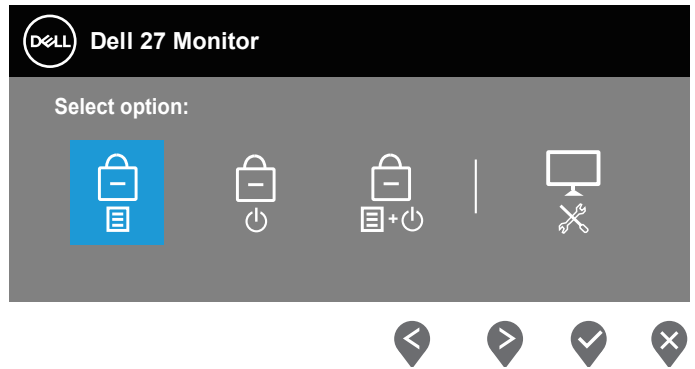

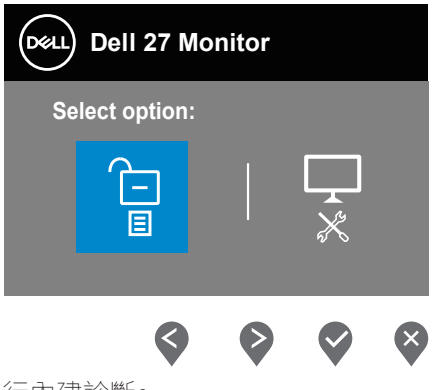

- 4. 選擇 및 圖示以執行內建診斷。
- **5.** 仔細檢查畫面是否有異常。
- **6.** 再按一下背蓋上的向上按鈕 (按鈕 1)。畫面顏色即會變成灰色。
- **7.** 檢查畫面是否異常。
- **8.** 重複步驟 6 及 7,在紅色、綠色、藍色、黑色、白色及文字圖案畫面下檢查顯示 器。

文字圖案畫面出現後,即代表測試完成。若要離開,再次按下向上按鈕 (按鈕 1)。 若您在內建診斷工具協助下,未發現任何螢幕異常,則代表顯示器運作正常。請檢 查顯示卡及電腦。

DELI

## <span id="page-66-0"></span>**常見問題**

以下表格列出您可能遭遇的常見顯示器問題以及可行的解決方法:

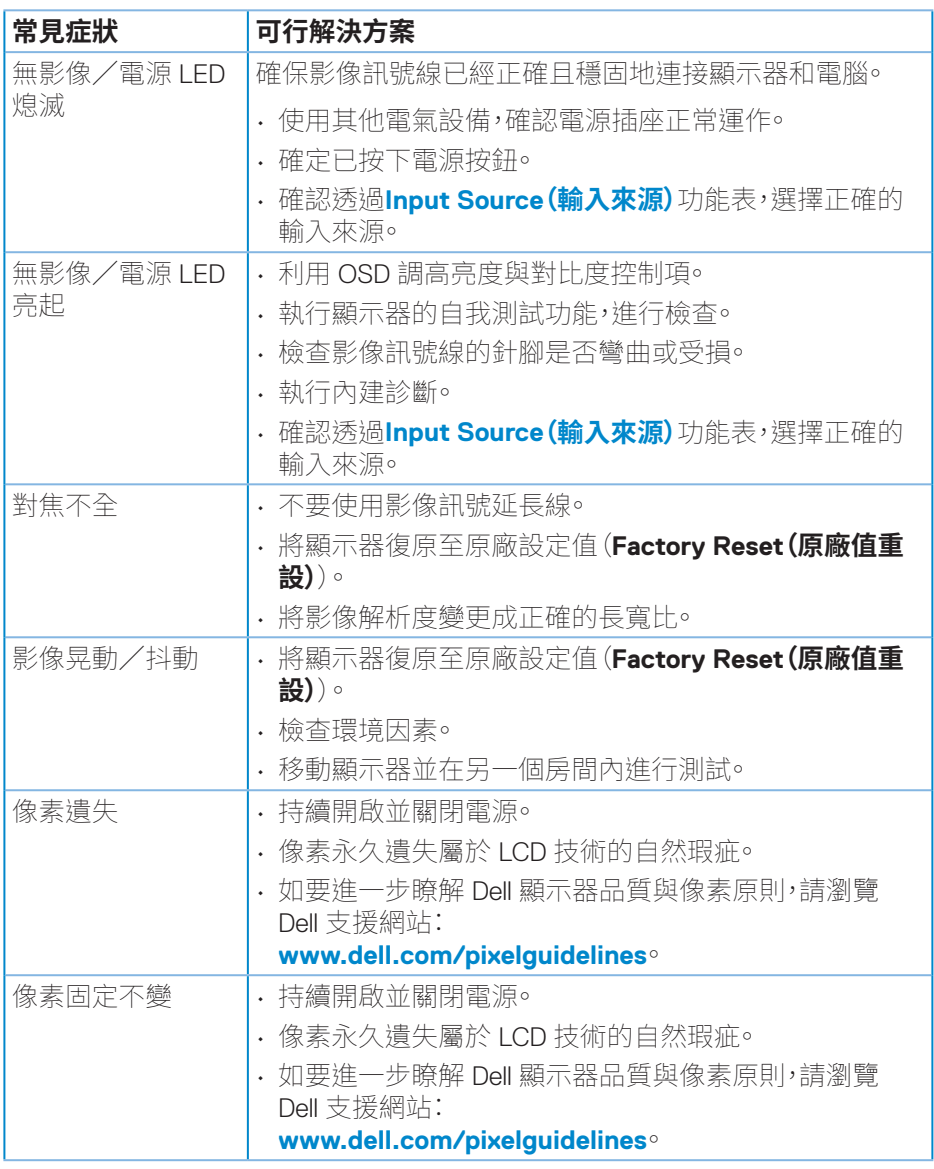

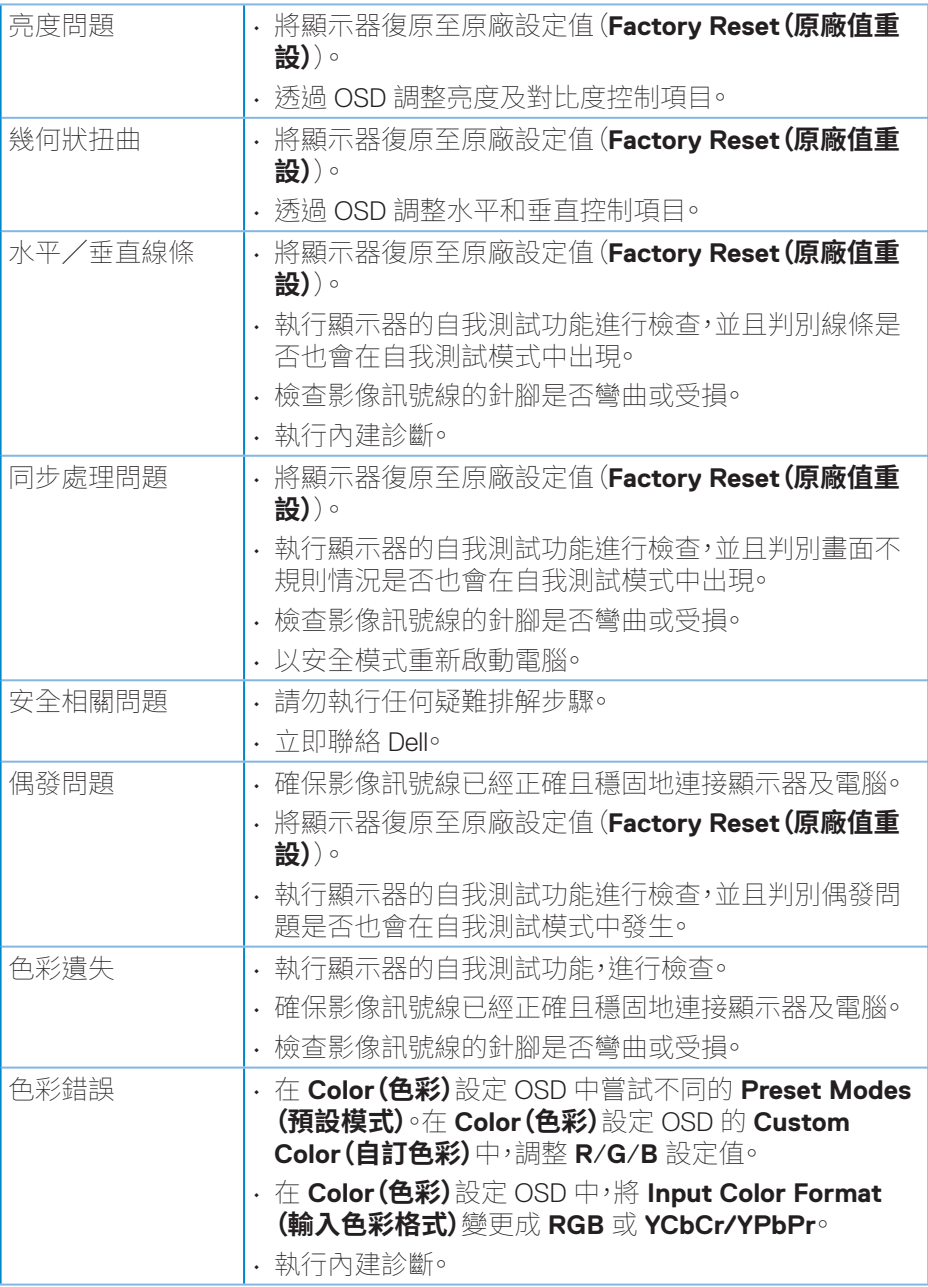

 $\int$ DELL

<span id="page-68-0"></span>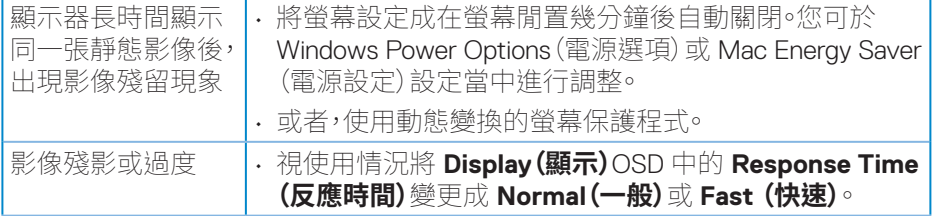

## **產品特定問題**

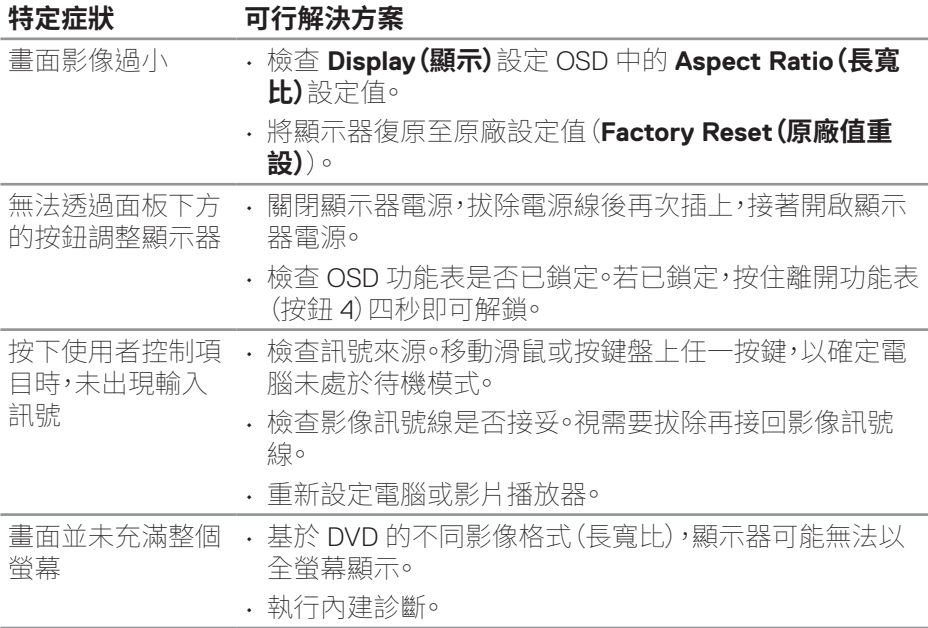

(dell

<span id="page-69-0"></span>**附錄**

#### **警告:若進行非本說明書所述之控制、調整或程序,可能會暴露於電擊、電氣 危險及/或機械性危險中。**

如需相關安全說明資訊,請參閱**安全、環境與法規資訊 (SERI)**。

## **FCC 聲明(僅限美國)及其他法規資訊**

如需 FCC 聲明及其他法規資訊,請參閱法規遵循網站:**[www.dell.com/](http://www.dell.com/regulatory_compliance) [regulatory\\_compliance](http://www.dell.com/regulatory_compliance)**。

#### <span id="page-69-1"></span>**聯絡 Dell**

**美國用戶,請撥打 800-WWW-DELL (800-999-3355)。**

#### **註:若無可用的網際網路連線,則可在購買發票、裝貨單、帳單或 Dell 商品目 錄上找到聯絡資訊。**

Dell 提供多種線上及電話支援與服務方式。服務適用性因國家及產品而異,且並非 所有地區皆提供所有服務。

- 線上技術協助-**www.dell.com/support/monitors**
- 聯絡 Dell-**www.dell.com/contactdell**

## **EU 產品節能標章和產品資訊表單資料庫**

E2722H:**https://eprel.ec.europa.eu/qr/718568**

E2722HS:**https://eprel.ec.europa.eu/qr/718569**

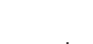

## <span id="page-70-0"></span>**RoHS 聲明(僅針對台灣)**

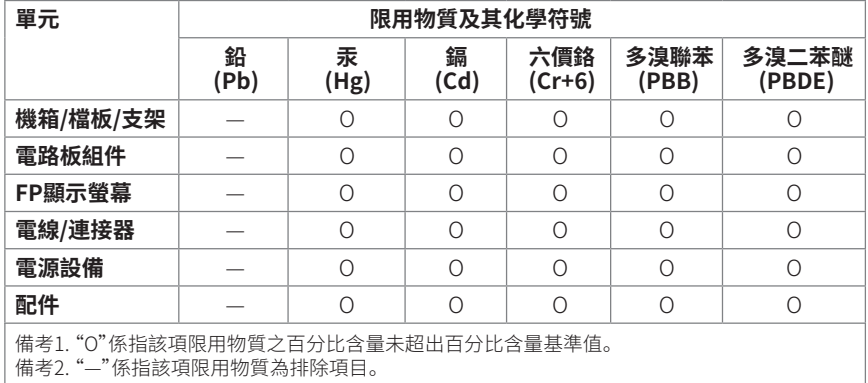

警語: 使用過度恐傷害視力。

注意事項 :

(1) 使用 30 分鐘請休息 10 分鐘。

(2) 未滿 2 歲幼兒不看螢幕, 2 歲以上每天看螢幕不要超過 1 小時。

#### **附錄ᅠᅠ**│**ᅠᅠ71**